# **2.0 Användarhandbok - SITHS eID Windowsklient**

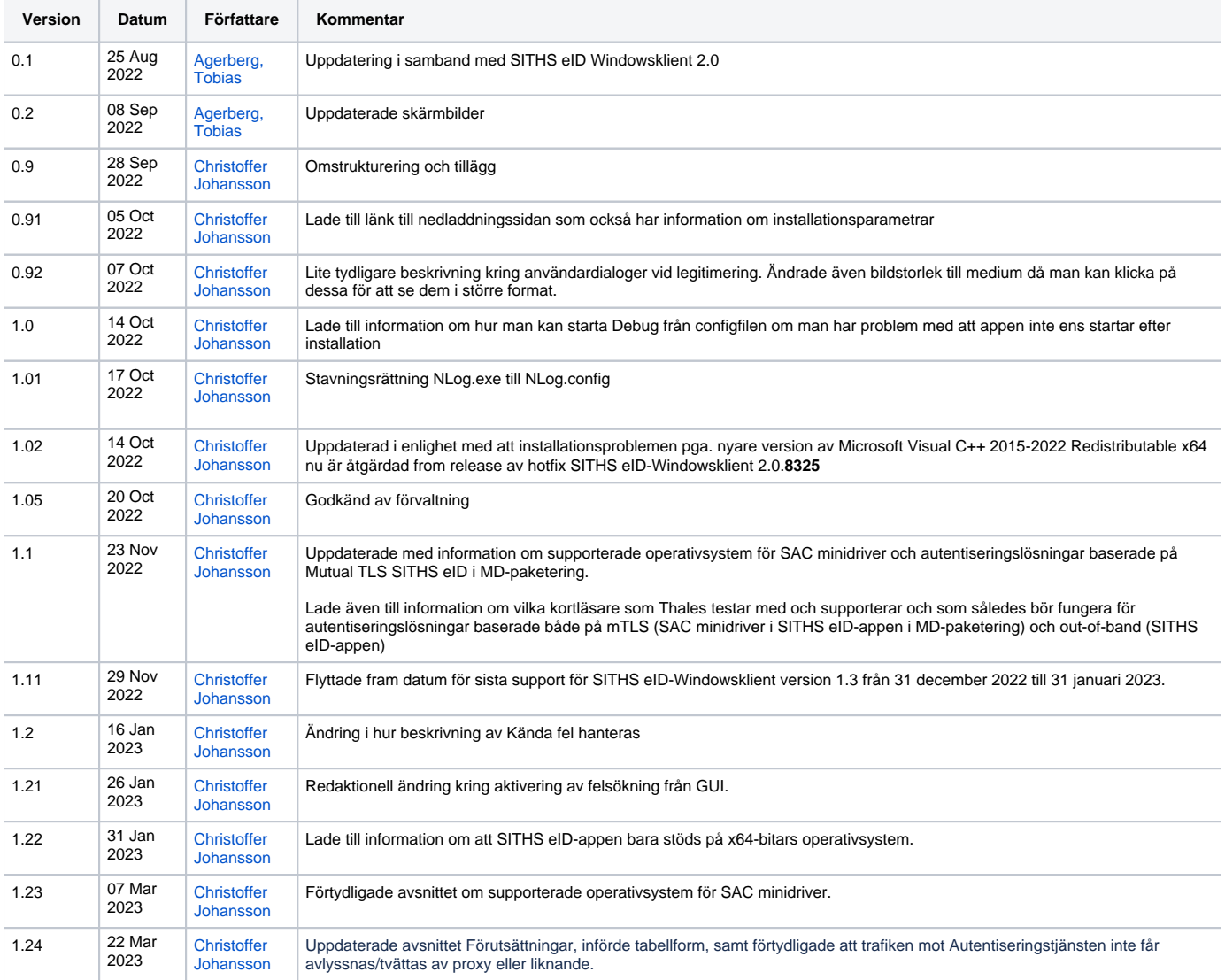

# 1. Inledning

Från och med version 2.0 av av SITHS eID Windowsklient införs inbyggt stöd för autentiseringslösningar baserade på Dubbelriktad TLS/Mutual ➀ TLS (mTLS). Beroende på vilken paketering av SITHS eID Windowsklient som installeras fås alltså en eller båda autentiseringslösningarna:

- Autentisering via separat säkerhetskanal (out-of-band)
- Autentisering via Dubbelriktad TLS/Mutual TLS (mTLS) Endast vid installation av **MD-**paketeringar av SITHS eID Windowsklient

SITHS eID Windowsklient ("klienten") gör det möjligt för användare att legitimera sig och skriva under med sitt SITHS-kort i tjänster och system som har stöd för någon av de två autentiseringslösningar som finns för SITHS. Denna användarhandbok fokuserar på den del av SITHS eID-Windowsklient som möjliggör autentiseringslösningar baserade på out-of-band-teknik

För mer information om:

- olika autentiseringslösningar för SITHS
- inloggning till Windows och applikationer på Windows via VDI-lösningar
- användning av SITHS på tunna klienter inkl. tunna klienter med Linux som operativsystem
- användning på Linux

Se sidan **[Teknisk information vid användning av SITHS](https://inera.atlassian.net/wiki/x/vwBkFQ)**

## 1.1. Förutsättningar

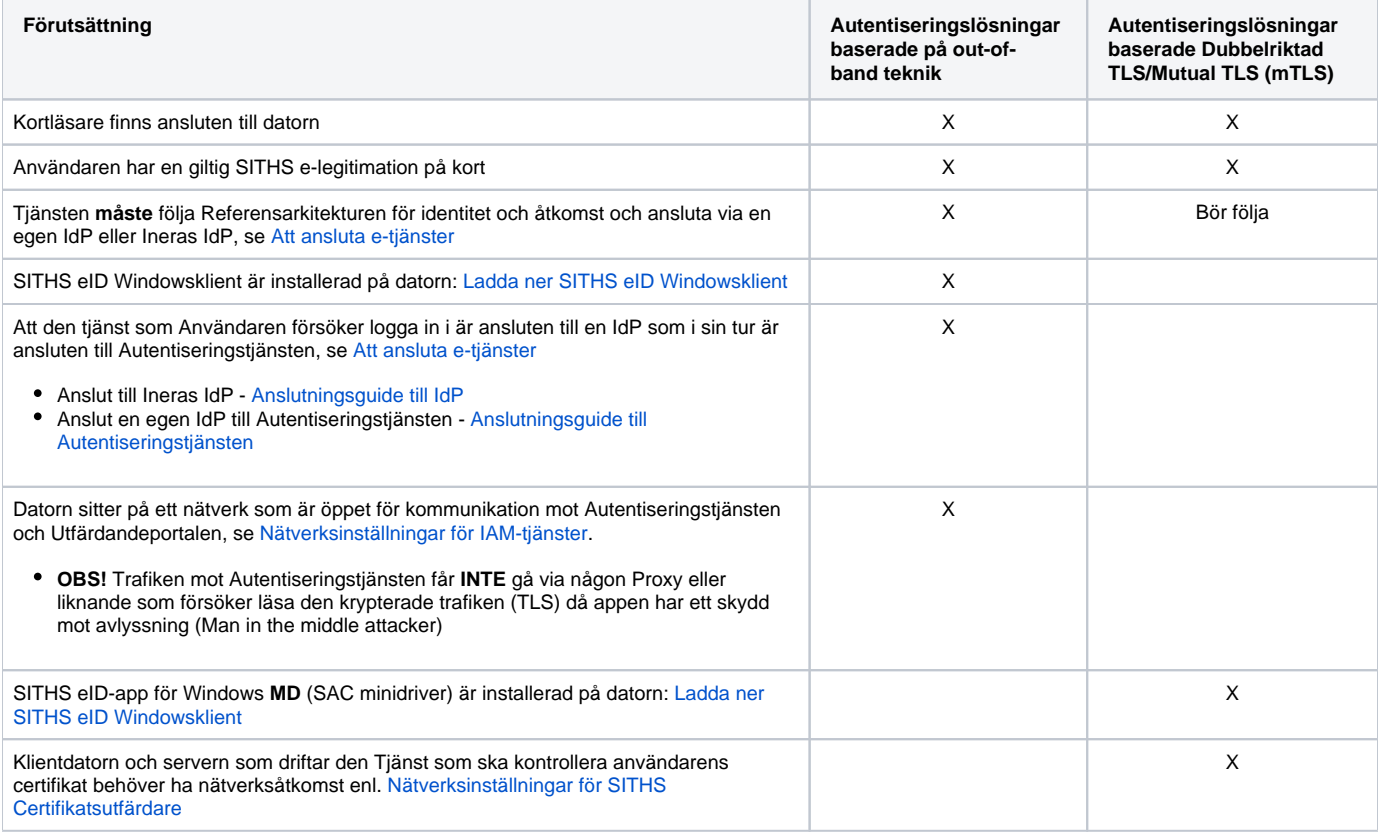

### **1.1.1. Paketeringar**

SITHS-eID appen för Windows finns i ett antal olika paketeringar som innehåller olika funktionalitet. Beroende på behoven hos respektive organisation eller användargruppering behöver rätt paket installeras.

#### **Error rendering macro 'excerpt-include'**

User 'null' does not have permission to view the page.

## 1.2. Supporterade versioner

Inera supporterar endast den:

- senaste versionen av SITHS eID-appen för Windows
- näst senaste versionen av SITHS eID-appen för Windows i **6 månader efter release av en nyare version**

Vid felanmälan måste felet kunna återskapas i någon av följande versioner av SITHS eID-appen för Windows.

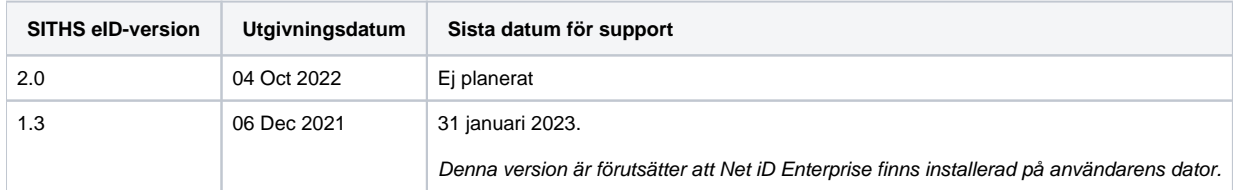

## 1.3. Plattformskrav

### **1.3.1. Hårdvara**

För att använda SITHS eID Windowsklient tillsammans med SITHS eID på kort krävs en smartkortläsare:

- Majoriteten av alla kortläsare på marknaden ska fungera
	- Säkerställ att ni använder uppdaterade drivrutiner från leverantören
- För kortläsare med pin-pad fungerar inmatning av pin-kod på den externa pin-paden endast: för autentiseringslösningar baserade på mTLS-teknik
	- för SITHS 940-kort (kortprodukterna 6XX och sedermera 7XX)

### **1.3.2. Operativsystem - SITHS eID-appen (out-of-band)**

Vi ämnar följa rekommendationerna i [eKlients kravbibliotek](https://publik.eklient.it/dokument.html) gällande vilka versioner av Windows 10 som ska stödjas. När Microsoft släpper en ny release är målet att ha testat stödet för denna inom 3 månader och att underhålla stödet för denna Windowsversion så länge denna är supporterad av Microsoft.

En lista över vilka versioner av Windows 10 som just nu stöds av Microsoft och som alltså ska fungera tillsammans med SITHS eID Windowsklient återfinns här: [Windows 10 Enterprise Lifecycle](https://docs.microsoft.com/en-us/lifecycle/products/windows-10-enterprise-and-education)

Följande operativsystem supportas för SITHS eID-appen och autentiseringslösningar baserade på out-of-band.

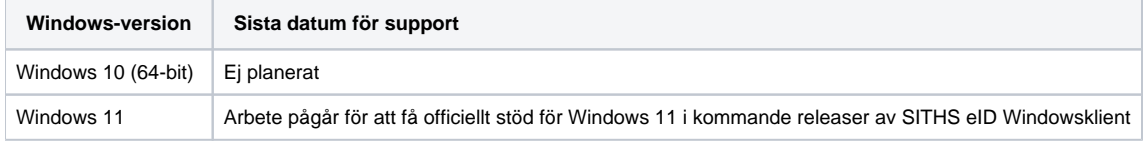

### **1.3.3. Operativsystem - SITHS eID för Windows MD-paketering (mTLS)**

Nedan operativsystem avser enbart SAC minidriver som ingår i SITHS eID för Windows **MD-paketering.** Supporterade operativsystem för SITHS eID för Windows framgår av **kapitel 1.3.2.**

Följande operativsystem supportas av Thales för SAC minidriver och autentiseringslösningar baserade på Dubbelriktad TLS/Mutual TLS (mTLS)

- Windows Server
	- Windows Server 2022 (64-bit)
	- Windows Server 2019 (64-bit)
	- Windows Server 2016 (64-bit)
	- Windows Server 2012 and 2012 R2 (64-bit)
- Windows

(i)

- **OBS!** Eftersom SITHS eID-appen endast stödjer 64-bit finns **inga** paket innehållande SAC minidriver 32-bit
- Windows 11 upp till 22H2
- Windows 10 (32-bit, 64-bit) up to 21H2
- $\circ$  Windows 8.1 (32-bit, 64-bit)

### **1.3.4. Kortläsare**

Övriga kortläsare kan också fungera. Vi rekommenderar att ni alltid använder senaste drivrutinerna från tillverkaren av respektive kortläsare. Följande kortläsare has testats och verifierats av Thales:

#### **Kortläsare som läser kortet chip:**

- CL3000 Prox-du (EOL)
- OMNIKEY Cardman 5422
- Gemalto IDBridge K30
- Gemalto IDBridge K50
- Gemalto IDBridge CT30
- Gemalto IDBridge CT40
- ACR128U (EOL)
- OMNIKEY 5422
- OMNIKEY 3121 • IDBridge CL3000 (EOS)

## **Kortläsare som läser kortets chip och har extern pin-pad:**

Kortläsare med extern pin-pad fungerar endast för 940-kort i dagsläget (dvs. produkter som börjar på **6XX** eller **7**XX)

Gemalto IDBridge CT700

### **1.3.5. Webbläsare**

Primära webbläsare som stöds är Chrome, Edge och Firefox

### **1.3.5.1. Webbläsare - Övrigt**

Den webbläsare som används måste stödja anrop av anpassade browser-scheman, i detta fall "siths://" som används av IdP för att starta klienten.

⊙ Inbäddade webbläsare samt ev. andra webbläsare kan behöva anpassningar för att autostarta klienten med hjälp av anrop till protokollet siths://. Se mer information här: [SITHS eID Appväxling - Exempel för inbäddade webbläsare](https://confluence.cgiostersund.se/pages/viewpage.action?pageId=229507335)

## 1.4. Termer och begrepp

Se [Termer och begrepp Identifieringstjänst SITHS](https://inera.atlassian.net/wiki/x/gYMeI)

## 1.5. Nedladdning och installation

För nedladdning och information kring installation, se **[Ladda ner SITHS eID-app för Windows](https://confluence.cgiostersund.se/pages/viewpage.action?pageId=220220520)**

# 2. Användarflöden

## 2.1. Registrera kort

Första gången du använder ett SITHS-kort med SITHS eID Windowsklient behöver du registrera ditt kort innan du kan använda det för legitimering och underskrift.

När klienten startar tas du vid behov till registreringsflödet. Om ditt SITHS-kort behöver registreras kommer din legitimeringskod att efterfrågas.

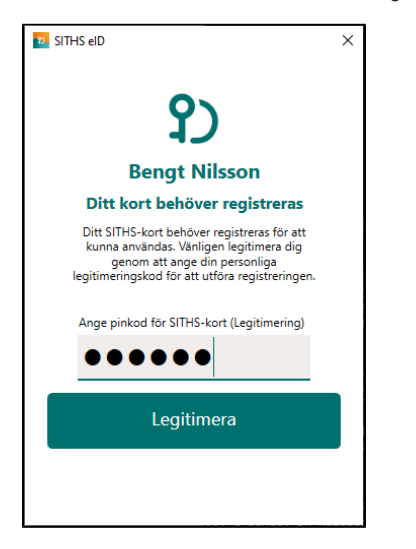

När registreringen är klar visar klienten "Klar att användas".

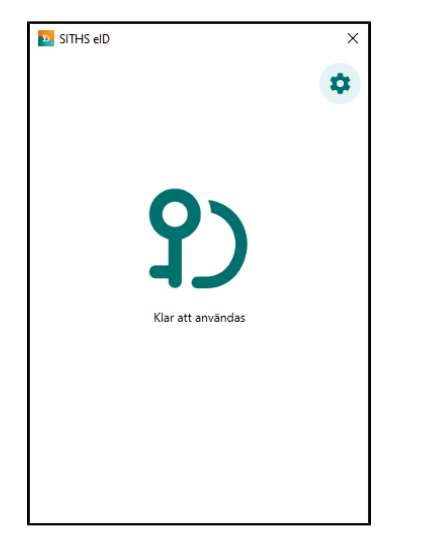

## 2.2. Legitimering

**OBS!** Legitimering kräver att ditt SITHS-kort är registrerat. Registreringsflödet startar automatiskt vid behov, se användarflödet "Registrera kort".

Starta inloggning i den tjänst du vill använda och välj **SITHS eID på denna enhet**.

För att kunna logga in med SITHS eID måste tjänsten stödja detta.

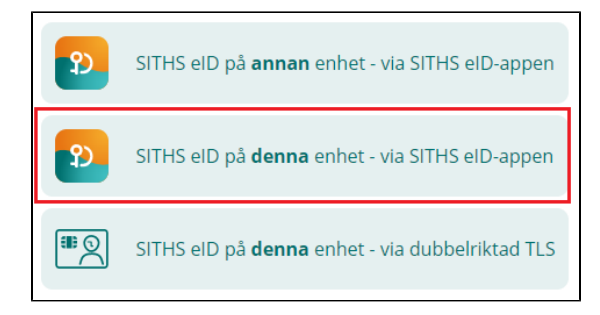

SITHS eID Windowsklient startas automatiskt och klienten visar vilken tjänst du försöker logga in i. Ange din legitimeringskod och tryck på **Legitimera** (eller enter/retur på tangentbordet).

Vid vissa kritiska moment i samband med utfärdande finns också möjlighet för SITHS eID Portal att skicka med ett meddelande som visas under rubriken "Observera"

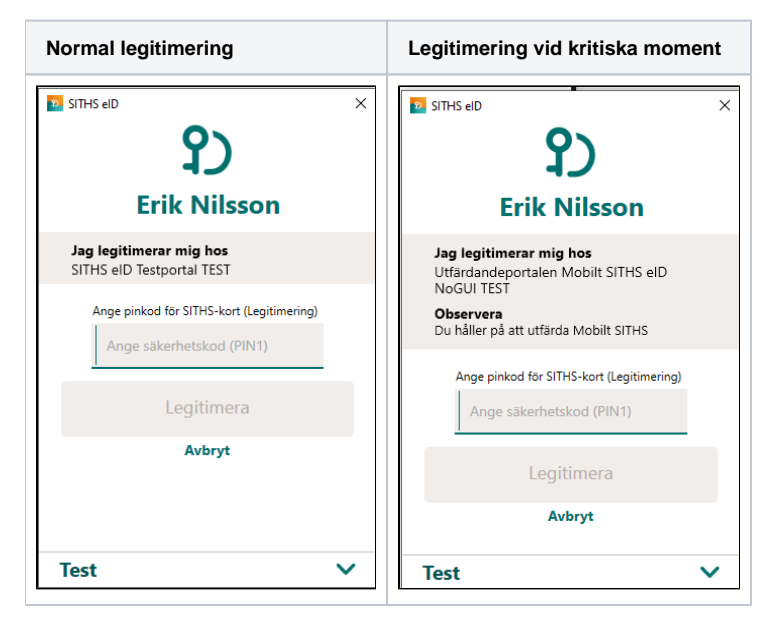

Anger du fel kod får du ett felmeddelande. Du har 3 försök att ange rätt kod, Efter 3 felaktiga försök blir legitimeringskoden på ditt SITHS-kort låst. Legitimeringskoden kan låsas upp med hjälp av din puk-kod enligt vanlig rutin.

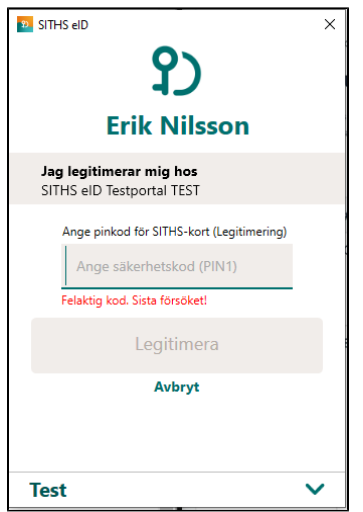

Förutsatt att din e-legitimation är giltig, har en tillitsnivå som tjänsten accepterar och du som användare har behörighet för att använda tjänsten blir du nu inloggad.

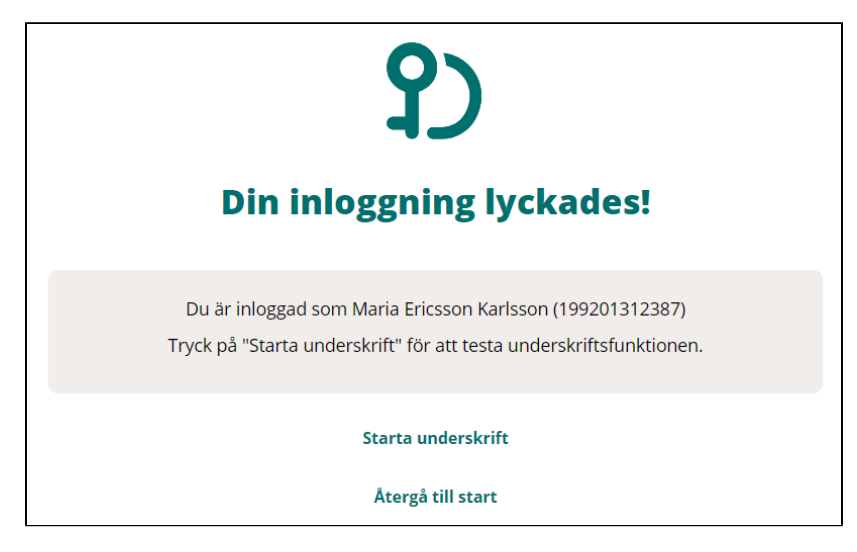

Efter lyckad inloggning återgår SITHS eID Windowsklient till "Klar att användas" och fokus återgår till tjänsten.

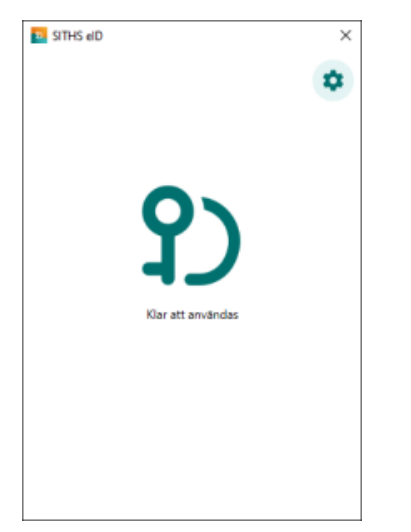

### 2.3. Underskrift

Underskriftsflödet startar alltid när du redan är inloggad i en tjänst och oftast behöver du inte välja hur du skriver under. Om du behöver välja, välj alltid **SIT HS eID på denna enhet**.

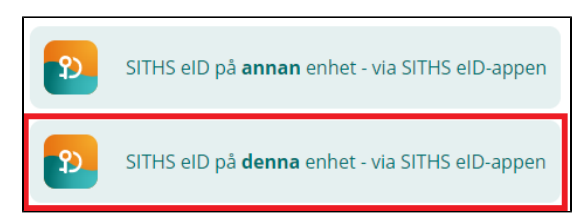

SITHS eID Windowsklient startas automatiskt och klienten visar informationen du skriva under och vilken tjänst signeringsbegäran kommer ifrån. Ange din legitimeringskod och tryck på **Skriv under** (eller enter/retur på tangentbordet).

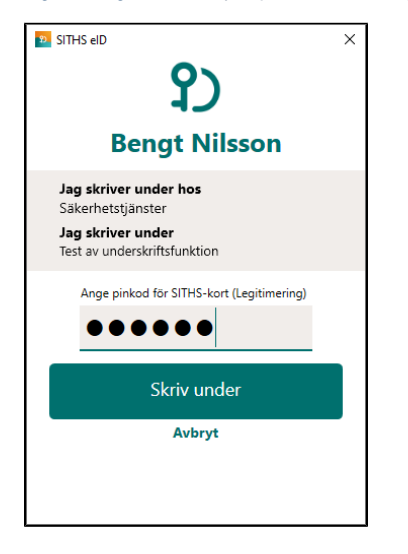

Anger du fel kod får du ett felmeddelande. Du har 3 försök att ange rätt kod, Efter 3 felaktiga försök blir legitimeringskoden på ditt SITHS-kort låst. Legitimeringskoden kan låsas upp med hjälp av din puk-kod enligt vanlig rutin.

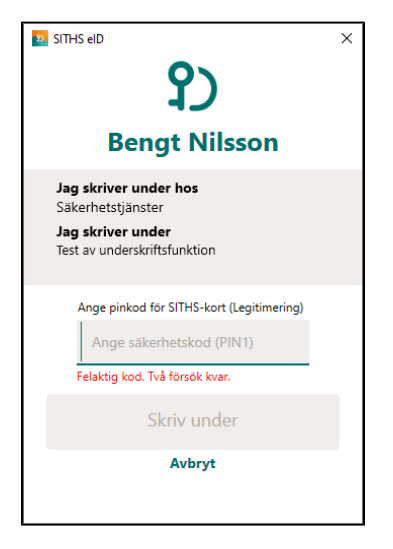

Förutsatt att din e-legitimation är giltig, har en tillitsnivå som tjänsten accepterar och du som användare har rätt behörighet slutförs nu underskriften.

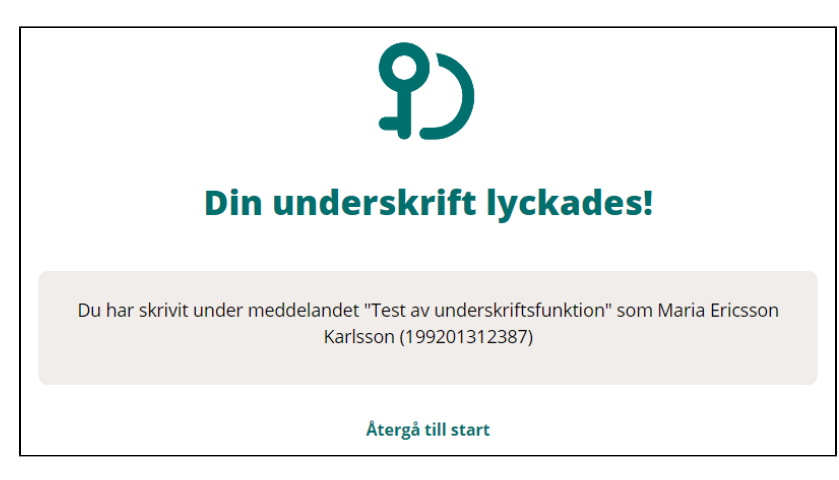

Efter lyckad underskrift återgår SITHS eID Windowsklient till "Klar att användas" och fokus återgår till tjänsten.

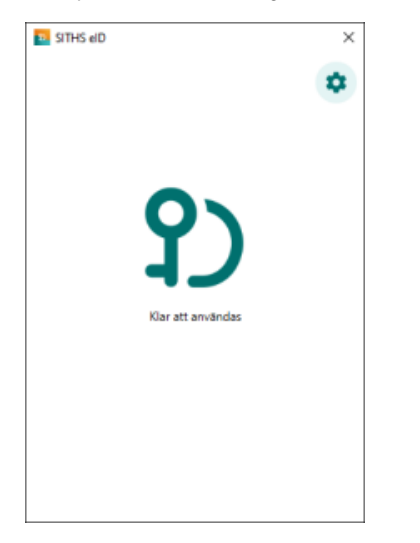

## 2.4. Upplåsning av legitimeringskod

Om du har angett fel legitimeringskod 3 gånger i följd kommer kortet att bli låst. För att låsa upp det måste du ange din PUK-kod och välja en ny legitimeringskod.

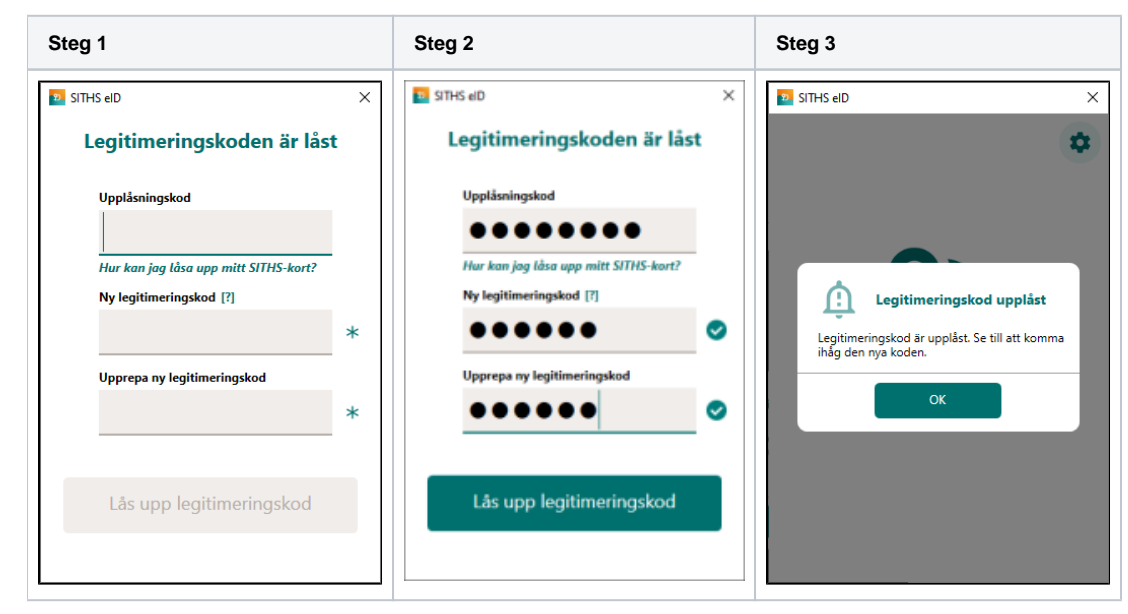

# 3. Användarflöden - SITHS eID Portal

**Information angående användarflöden för portal**

Dessa användarflöden kräver att SITHS eID Portal finns tillgänglig som är planerad att släppas under våren 2023.

## 3.1. Aktivering av nytt SITHS eID på kort för tillitsnivå 3

Aktivering av ett nytt SITHS eID sker med hjälp av en kortadministratör. Vid aktivering kommer du att få välja en ny säkerhetskod som sedan används för legitimering och underskrift.

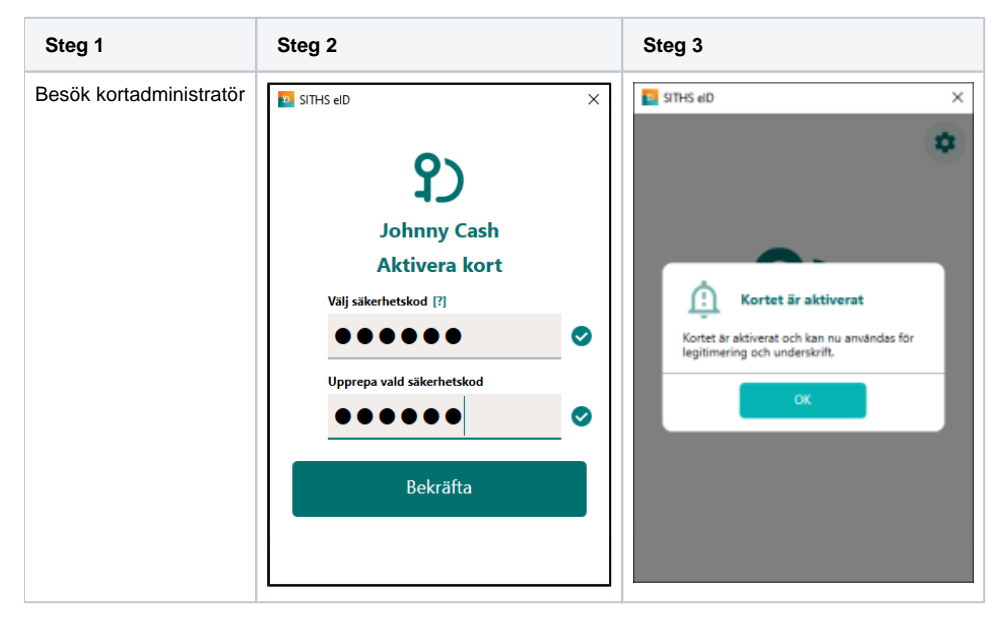

## 3.2. Hämta extra eller uppdaterat SITHS eID

Om ett nytt legitimeringscertifikat finns tillgängligt för hämtning så kan detta göras via SITHS eID Mina sidor. När certifikatsbegäran skapas i samband med hämtning av det nya certifikatet behöver du ange din legitimeringskod.

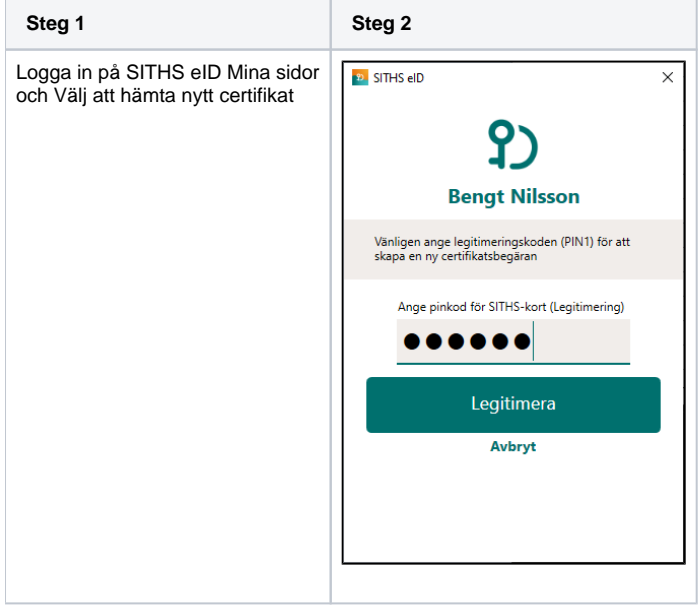

## 3.3. Hämta nytt underskriftscertifikat

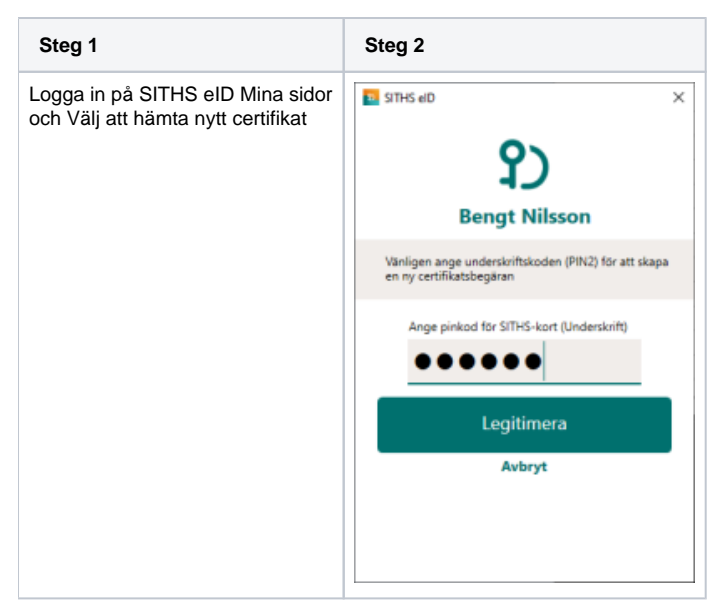

## 3.4. Upplåsning av SITHS eID med Mobilt SITHS eID eller ID-administratör

Om din legitimeringskod eller underskriftskod har blivit låst kan låsa upp denna antingen genom Mina sidor med hjälp av mobilt SITHS eID eller genom att besöka en kortadministratör. Beroende på om din legitimeringskod och/eller underskriftskod är låst kommer du få möjlighet att låsa upp en eller båda koderna.

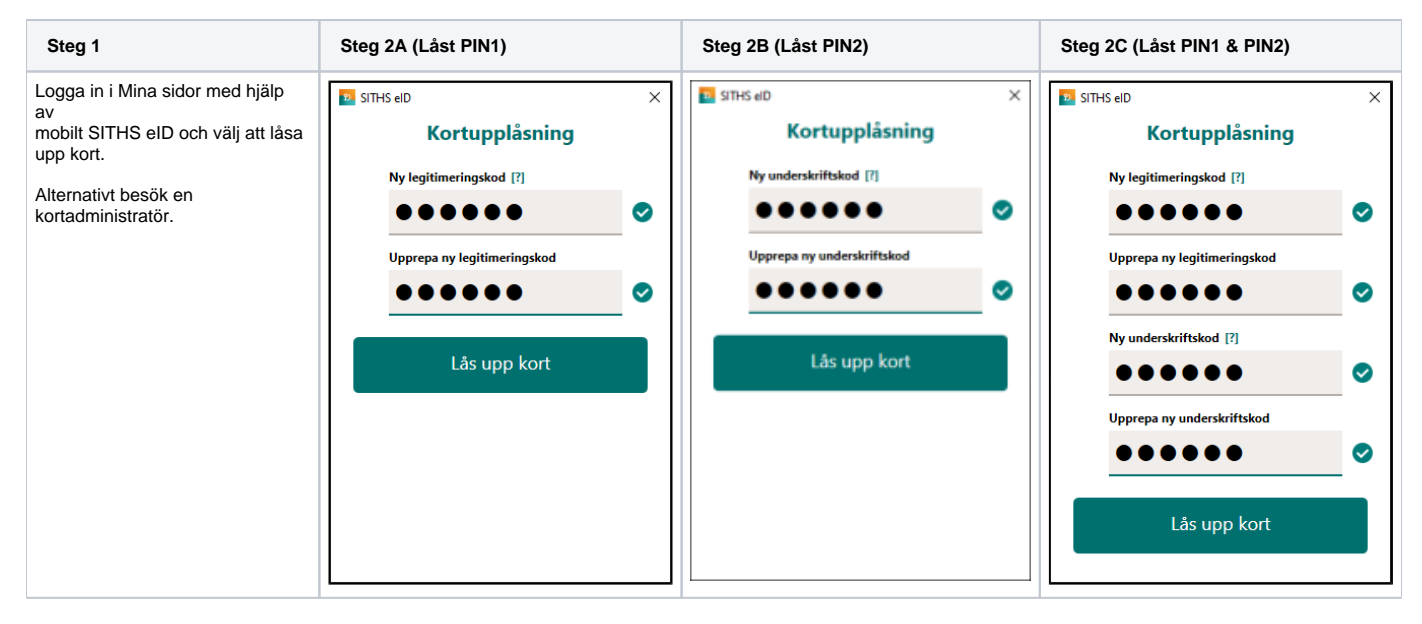

# 4. Inställningar

Inställningar öppnas genom att klicka på **kugghjulet** längst uppe till höger.

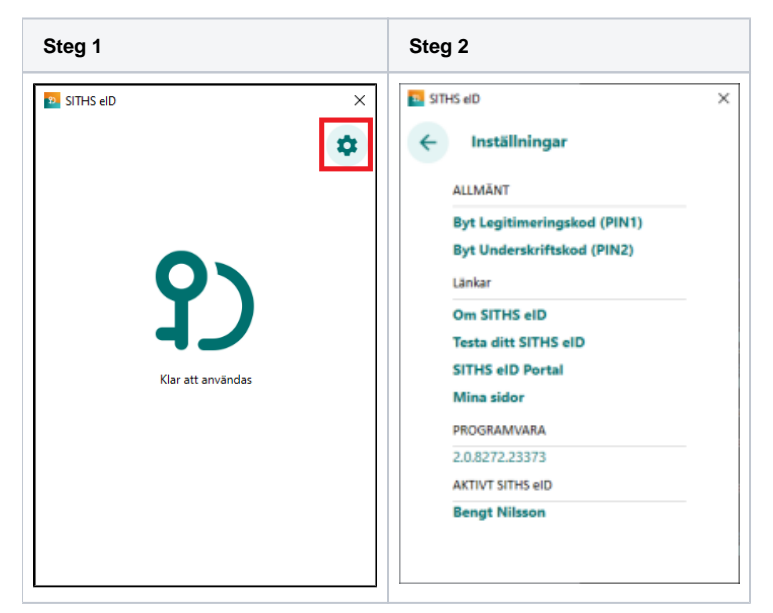

## 4.1. Rubriken Allmänt

### **4.1.1. Byt Legitimeringskod**

Denna funktion låter dig byta din nuvarande legitimeringskod mot en ny. Du kommer åt funktionen genom att Öppna inställningar och välja "Byt Legitimeringskod (PIN1)". För att byta legitimeringskod anger du först din nuvarande kod samt den nya koden två gånger.

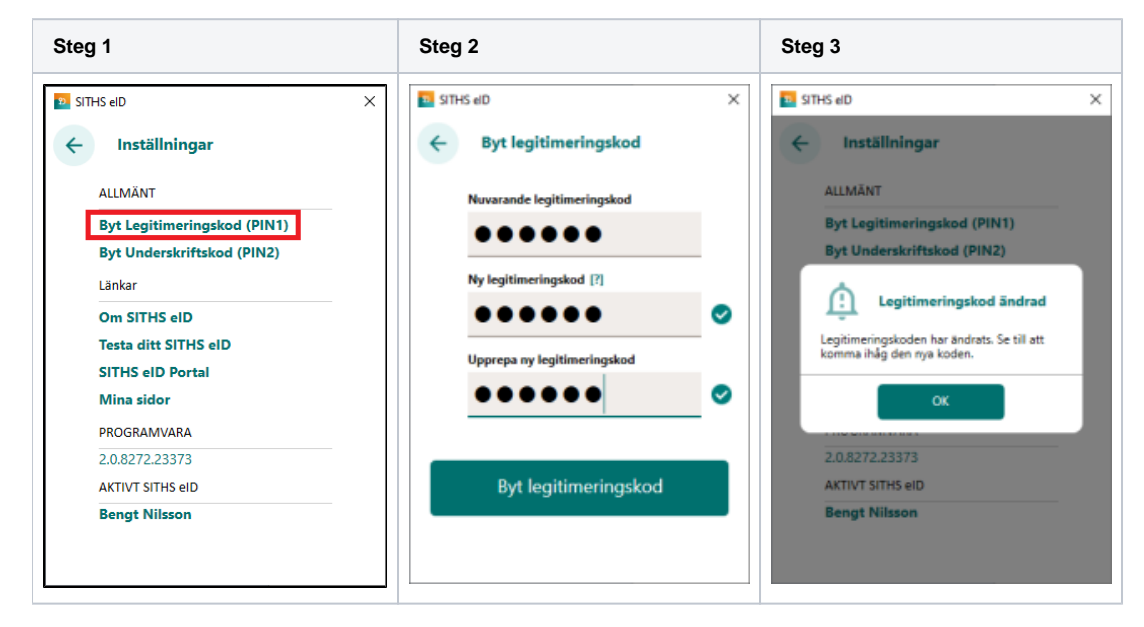

### **4.1.2. Byt underskriftskod**

Denna funktion låter dig byta din nuvarande underskrirftskod mot en ny. Du kommer åt funktionen genom att Öppna inställningar och välja "Byt Underskriftskod (PIN2)". För att byta underskriftskod anger du först din nuvarande kod samt den nya koden två gånger.

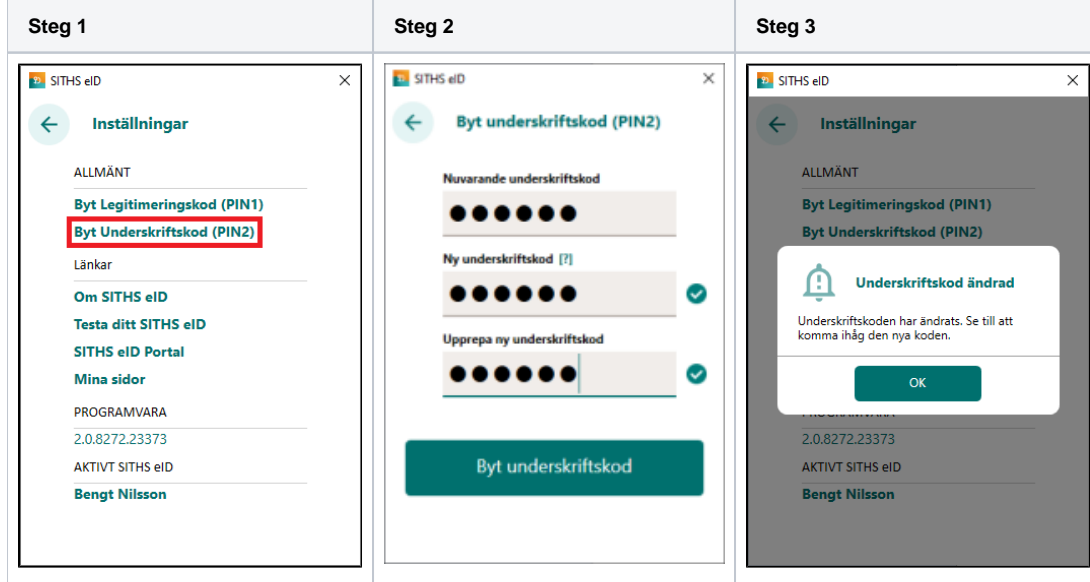

### **4.1.2.1. Upplåsning av underskriftskod**

Underskriftskoden krävs inte för att använda SITHS eID Windowsklient men om du på något sätt lyckats låsa underskriftskoden så går det bra att låsa upp den med hjälp av klienten. För att låsa upp underskriftskoden måste du ange din PUK-kod och välja en ny underskriftskod.

#### **Information angående underskriftskod**

Eftersom upplåsning av underskriftskod inte krävs för att använda SITHS eID Windowsklient påbörjas inte upplåsningsflödet automatiskt när ett kort med låst underskriftskod sätts i kortläsaren. Istället ändras menyvalet under inställningar från "Byt underskriftskod (PIN2)" till "Lås upp underskriftskod (PIN2)" om underskriftskoden är låst.

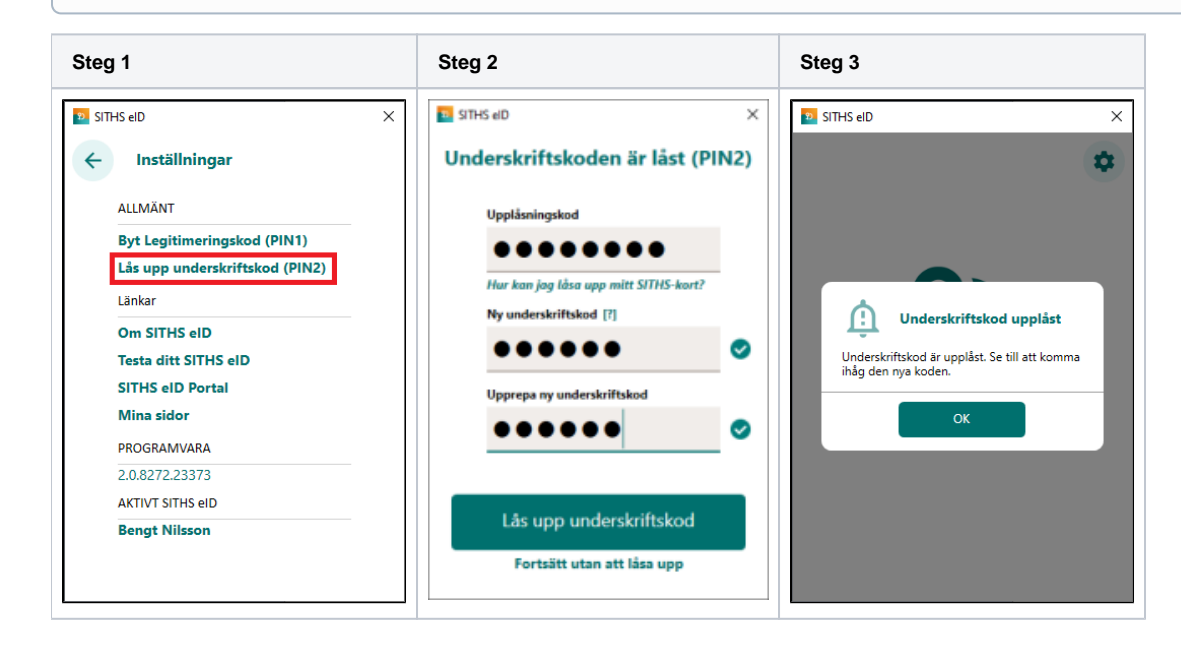

## 4.2. Rubriken Länkar

### **4.2.1. Om SITHS eID**

Under **Om SITHS eID** visas information om SITHS eID Windowsklient. Här finns även licensinformation och länk till användarhandboken (denna sida som du läser just nu).

Licensinformation och användarmanual ligger på externa webbsidor, väljer du att gå vidare öppnas dessa i datorns webbläsare.

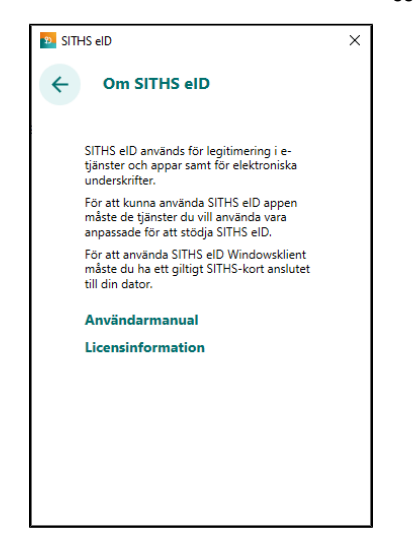

Om SITHS eID går även att öppna från startsidan för SITHS eID Windowsklient om inget kort finns anslutet

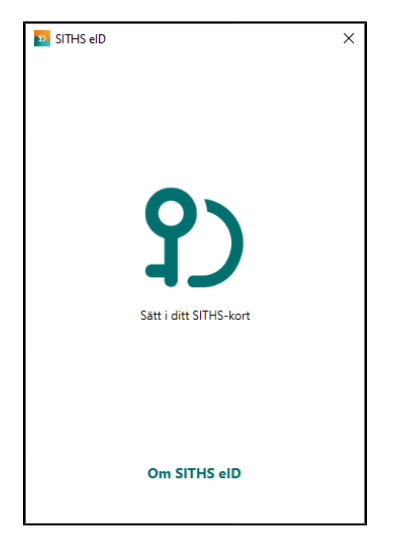

### **4.2.2. Testa ditt SITHS eID**

En länk som tar dig till en extern webbsida, [Testportalen](https://test.idp.inera.se), med standardwebbläsaren på din enhet. I Testportalen kan du testa ditt SITHS eID enligt instruktioner längre upp i denna användarhandbok.

**Observera** att testet för Underskrift inte testar Ineras Underskriftstjänst utan bara flödet hur det ska se ut för dig som användare.

### **4.2.3. SITHS eID Portal**

En länk som tar dig till en extern webbsida, [SITHS eID Portal](https://portal.siths.se), med standardwebbläsaren på din enhet. I SITHS eID Portal kan en behörig ID-administratör beställa och spärra SITHS eID för medarbetare inom sitt behörighetsomfång.

### **4.2.4. Mina sidor**

En länk som tar dig till en extern webbsida, [SITHS eID Mina sidor](https://minasidor.siths.se), med standardwebbläsaren på din enhet. I SITHS eID Mina sidor kan en innehavare av SITHS eID se, hämta och spärra SITHS eID till sig själv. Exempelvis hämtning av Mobilt SITHS.

## 4.3. Rubriken Programvara

Under rubriken PROGRAMVARA visas aktuell programvaruversion.

## 4.4. Rubriken Aktivt SITHS eID

Under "Aktivt SITHS eID" visas namnet på den person som det aktiva kortet är utgivet till. Genom att klicka på namnet kan du få mer information om innehållet på kortet. Om fler än en kortläsare är ansluten till datorn så kan du via denna funktion byta aktivt kort (se rubrik 4.4.1).

### **4.4.1. Hantering av flera kort**

Om flera kortläsare och SITHS eID finns anslutna till datorn kommer endast ett av dessa att vara aktivt och användas för legitimering och underskrift. Byte av aktivt kort sker i autentiseringsklienten genom att du klicka på "kugghjulet" (inställningar), och därefter på namnet under rubriken "AKTIVT SITHS EID". Om flera kortläsare finns anslutna presenteras dessa i en lista där aktivt kort kan väljas.

**OBS:** Byte av aktivt kort kan endast göras innan du påbörjar en legitimering eller en underskrift.

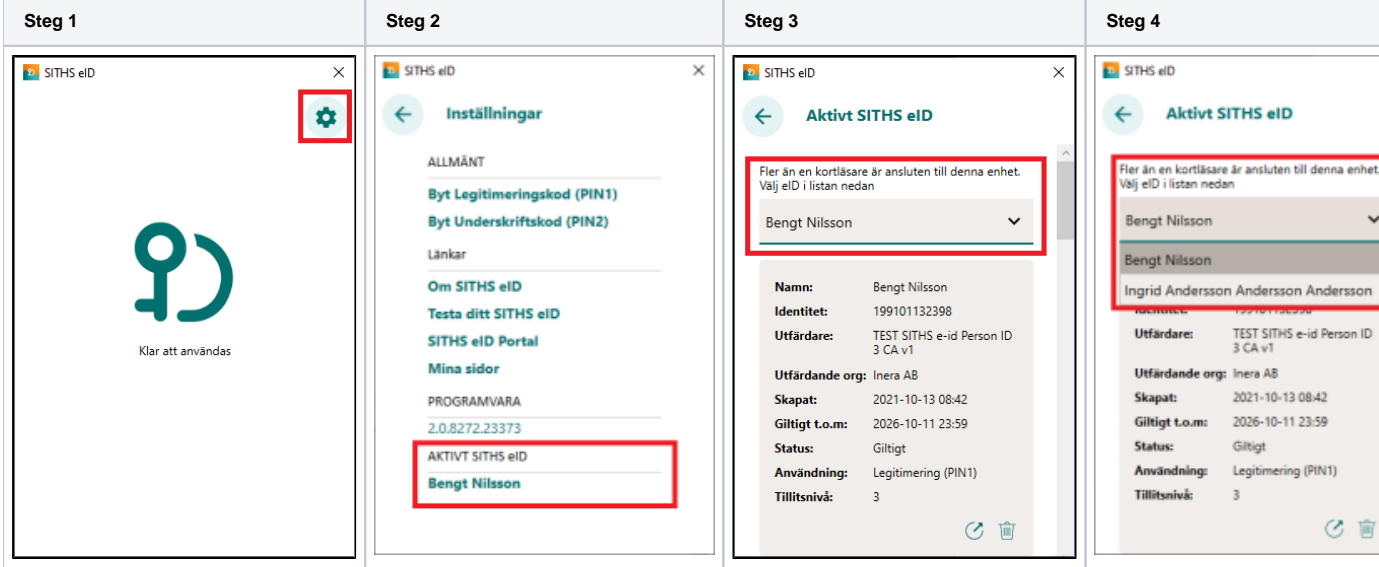

Om flera SITHS eID finns anslutna vid start av autentiseringsklienten så kommer ett av dessa att väljas. Om det kort som valdes är ogiltigt kommer ett felmeddelande att visas som beskriver problemet. Om detta uppstår behöver användaren byta till ett giltigt SITHS eID, vilket kan göras genom den genväg som i detta fall blir synlig.

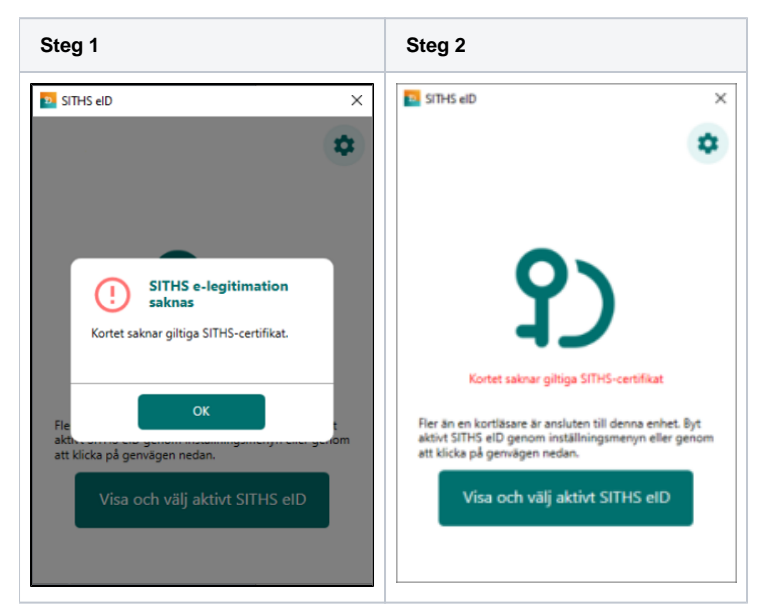

Genom att klicka på knappen "Visa och välj aktivt SITHS eID" kommer du direkt till sidan för att byta aktivt SITHS eID, som visas ovan och som gör det möjligt att välja ett annat SITHS eID.

### **4.4.2. Presentation av vilka certifikat som finns på kortet**

Funktioner för att visa vilka certifikat på kortet finns tillgängliga genom att klicka på "kugghjulet" (inställningar), och därefter på namnet under rubriken "AKTI VT SITHS EID".

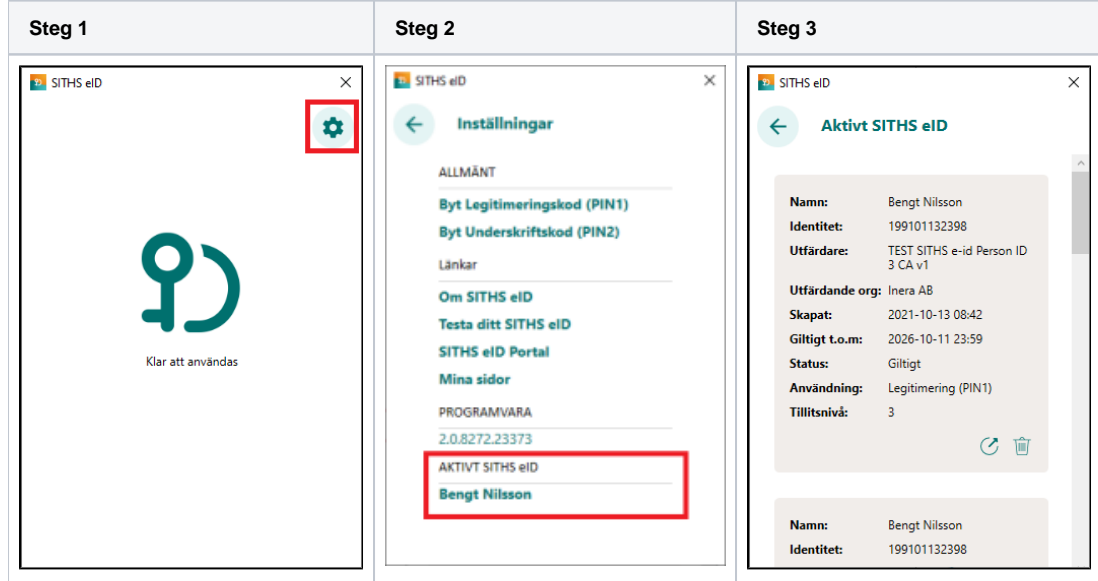

### **4.4.3. Visa och exportera certifikat**

Det är möjligt att visa och exportera ett certifikat genom att klicka på knappen "Visa certifikat" i listan med kortinnehåll.

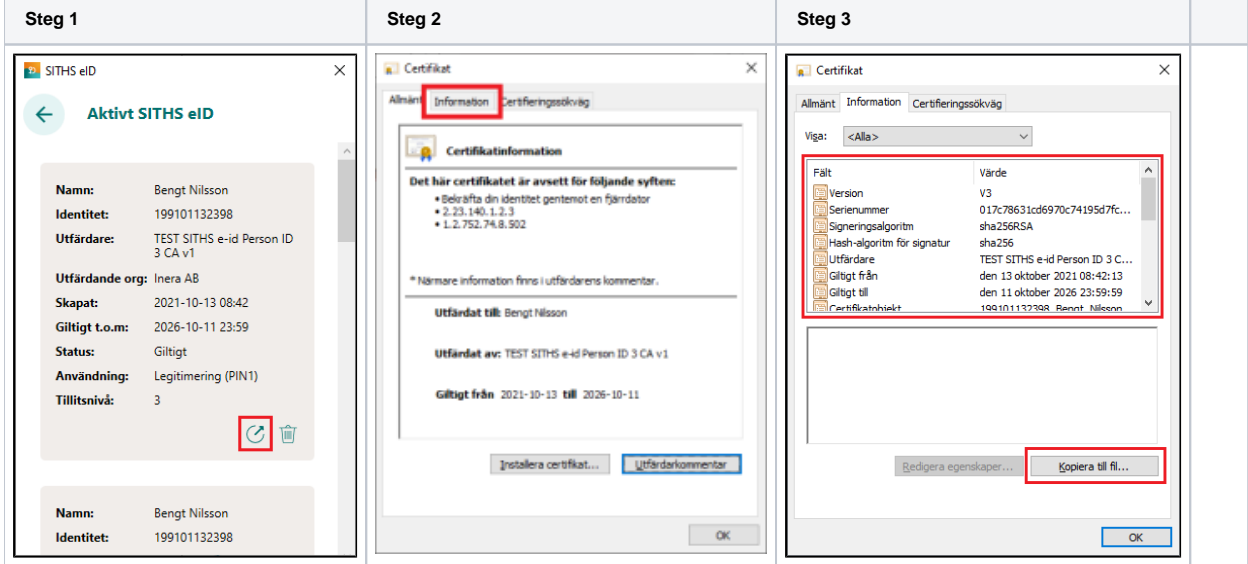

#### **4.4.3.1. Tillitsnivå**

Tillitsnivå för aktuell e-legitimation förutsätter att e-legitimationen på kortet överensstämmer med den miljö appen går emot. Aktuell tillitsnivå hämtas från Autentiseringstjänsten som i sin tur hämtar detta från LoA Administration

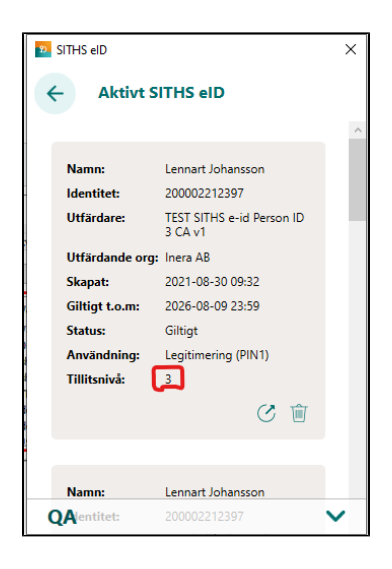

### **4.4.4. Ta bort certifikat**

Det är möjligt att tabort ett certifikat på kortet genom att klicka på knappen "Tabort certifikat" i listan med kortinnehåll. Vid borttagning av ett certifikat krävs att du anger legitimeringskoden för att bekräfta borttagningen.

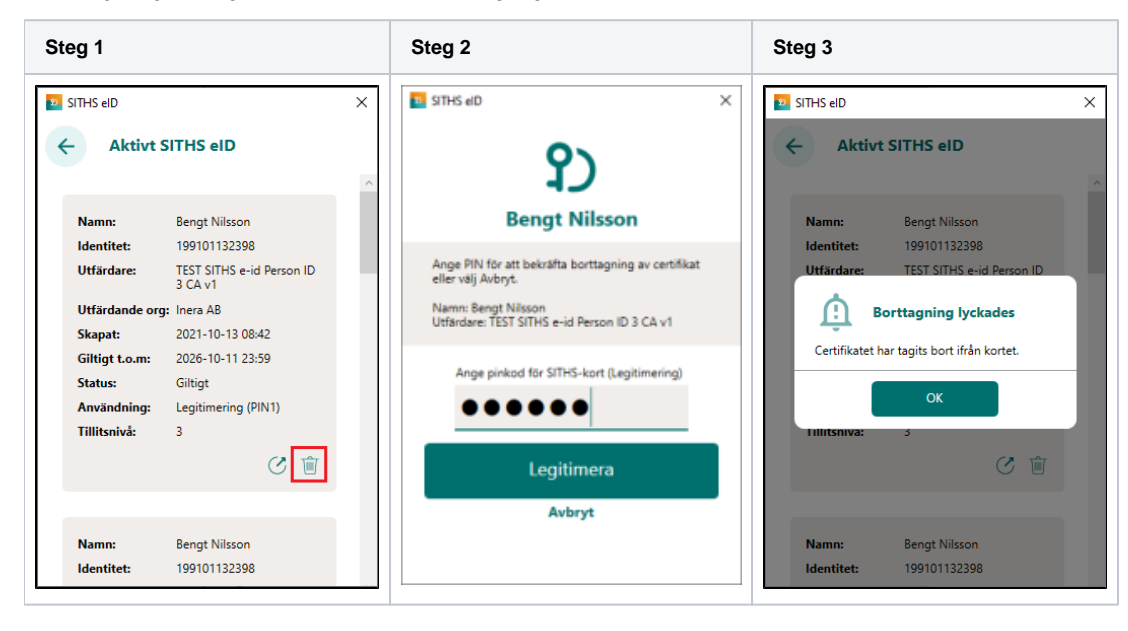

# 5. Tangentbordsgenvägar

Följande tangentbordsgenvägar finns tillgängliga vid användning av SITHS eID Windowsklient.

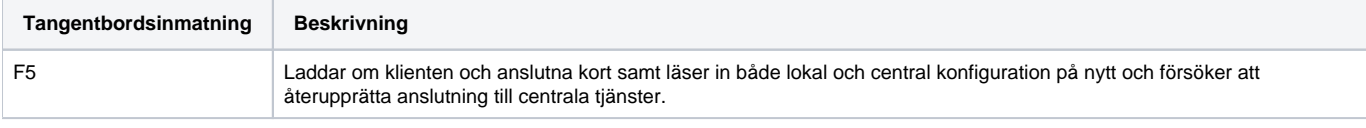

## 6. Meddelanden

SITHS eID-appen har stöd för att visa meddelanden som konfigurerats centralt. Denna funktion kan användas för att informera användare om exempelvis störningar och kommande förändringar. Meddelanden konfigureras per Operativsystem och för en utsatt tidsperiod. Meddelandena visas när appen startar och när ett korts sätts i kortläsaren. Användaren kan välj att sluta visa varje specifikt meddelande genom att bocka i rutan "Visa inte meddelandet igen".

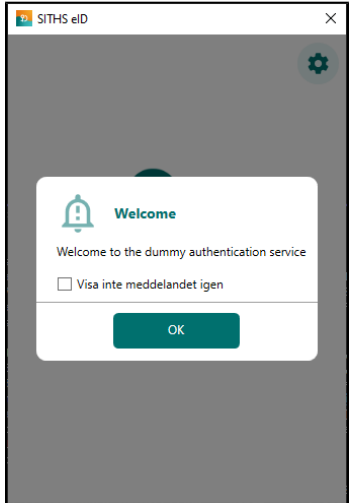

Meddelandena visas:

- I appen när den är i fokus
- Som en notifiering via operativsystemets funktion för notifieringar

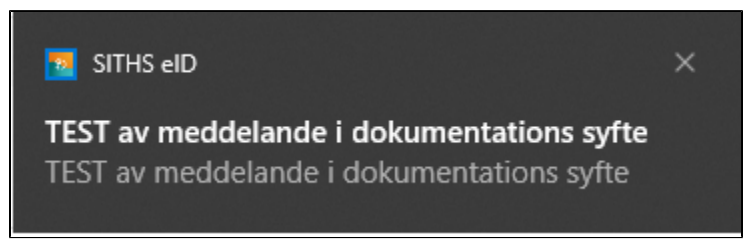

# 7. Byte av miljö för ENV-paketeringar

Om installationspaket av typen **ENV** har installerats så är det möjligt att byta aktiv miljö medans applikationen körs. Detta görs antingen via:

den dropdown-meny som är tillgänglig längst ner i appen.

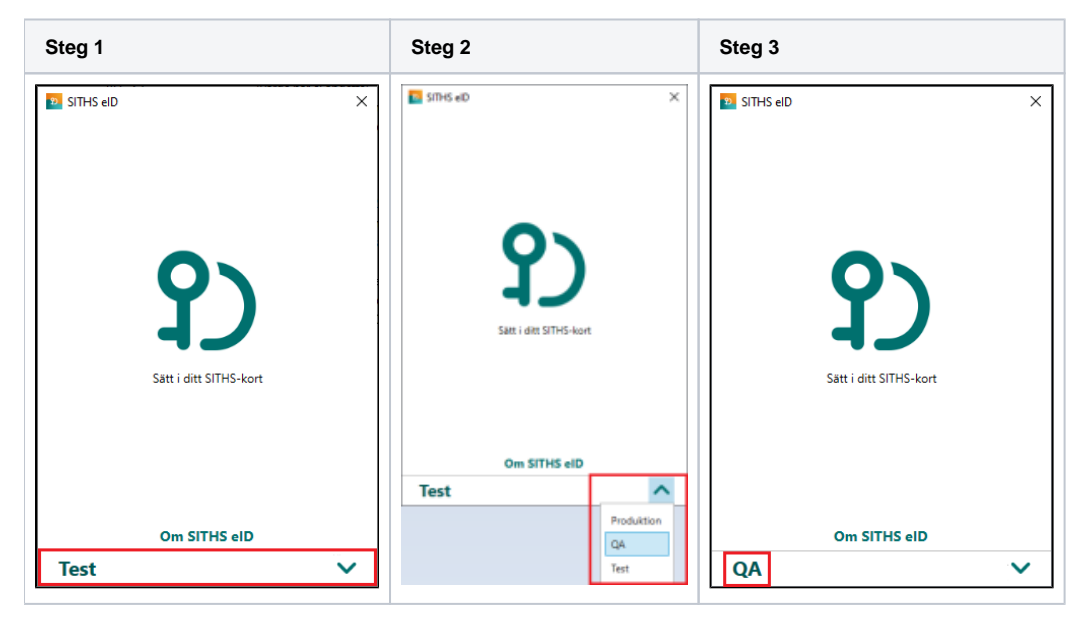

eller genom att **högerklicka** på SITHS eID-appens ikon i aktivitetsfältet

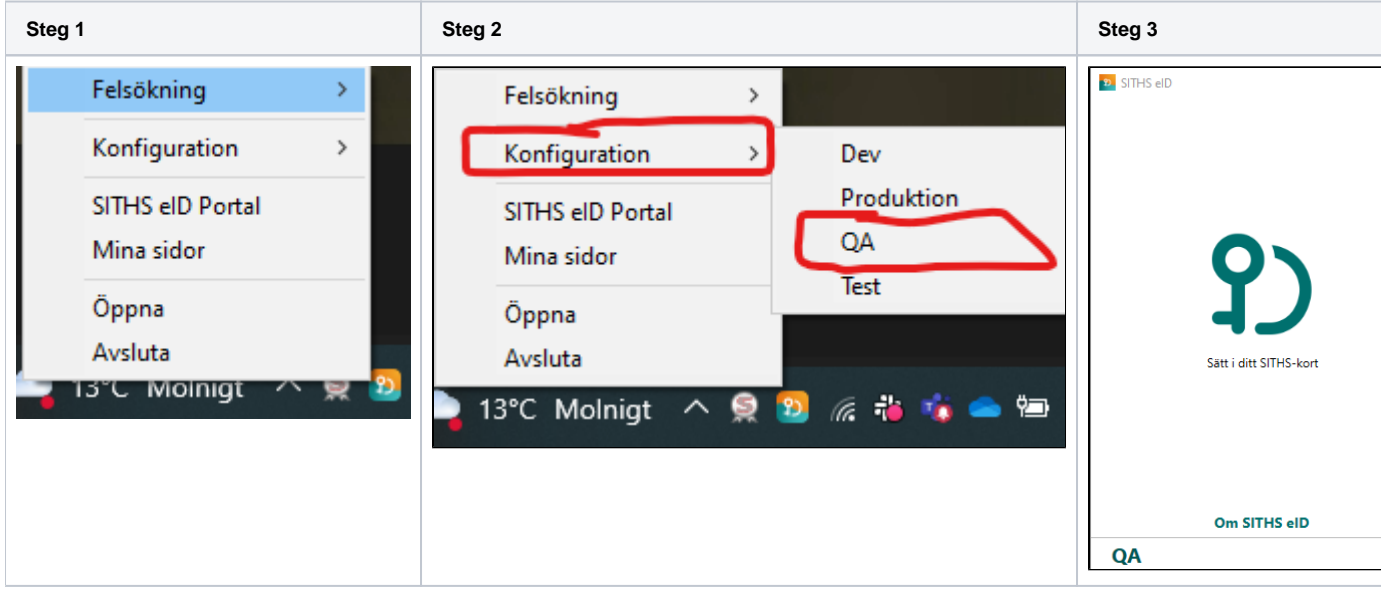

# 8. Felhantering

## 8.1. Avsluta autentiseringsklienten

När du stänger SITHS eID Windowsklient med krysset i övre högra hörnet så minimeras den till aktivitetsfältet längst nere till höger (bredvid klockan). Detta leder till minskad uppstartstid för klienten nästa gång den ska användas. Om du råkat avsluta klienten gör det ingenting då den startas automatiskt igen när den behövs.

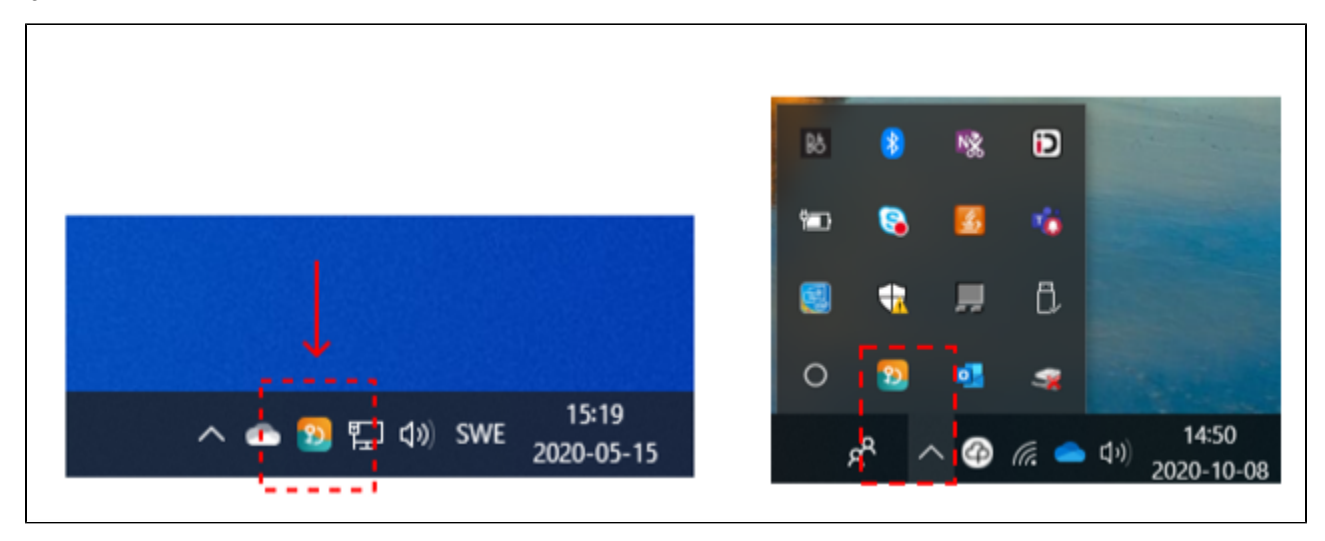

I vissa situationer kan klienten behöva avslutas helt, t.ex. för att säkerställa att konfigurationsfiler läses om. Detta utförs genom att högerklicka på ikonen i aktivitetsfältet och därefter välja "Avsluta". Ett alternativ till detta är att använda sig av tangentbordsgenvägen F5 för att ladda om klienten som beskrivs under rubriken "Tangentbordsgenvägar".

### 8.2. Aktivera felsökning i autentiseringsklienten

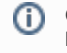

**OBS!** Felsökningsläget förblir aktivt även efter omstart av appen och datorn. Glöm inte bort att **Inaktivera felsökning** och vid behov **Rensa loggen** när ni är klara.

I autentiseringsklienten kan användaren enkelt aktivera felsökningsläge. Denna aktivering utökar loggningen för autentiseringsklienten och underlättar för en administratör att undersöka vad som har gått fel.

För att aktivera felsökning högerklickar du på programikonen nere till höger i aktivitetsfältet. Gå in på **Felsökning** och sedan klicka på **Aktivera felsökning**.

Felsökningsläget körs i kombinerat läge både med och utan DEBUG-log oavsett vilka inställningar appen har i sin NLog.config fil.

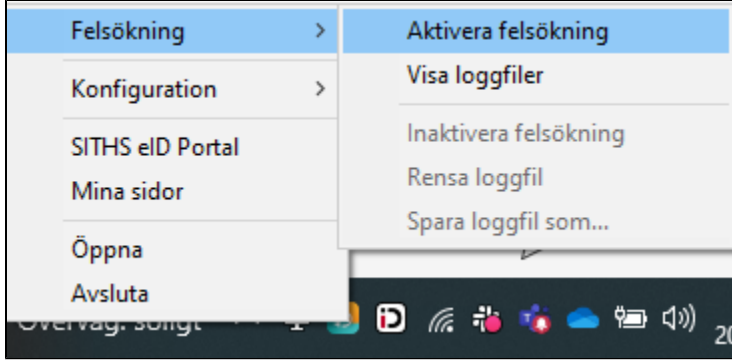

När du aktiverat felsökningsläge får du en notifiering från operativsystemet.

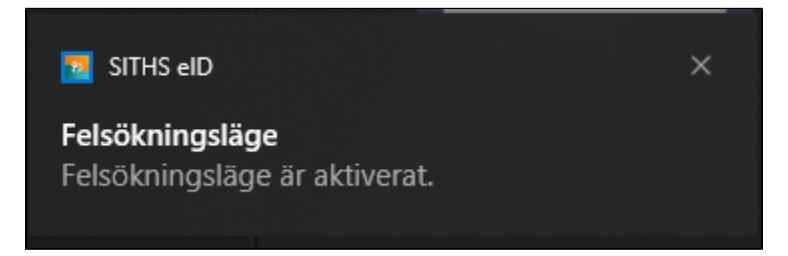

Starta sedan med att rensa loggfilen för att säkerställa att du bara får med det fel du just nu försökera återskapa

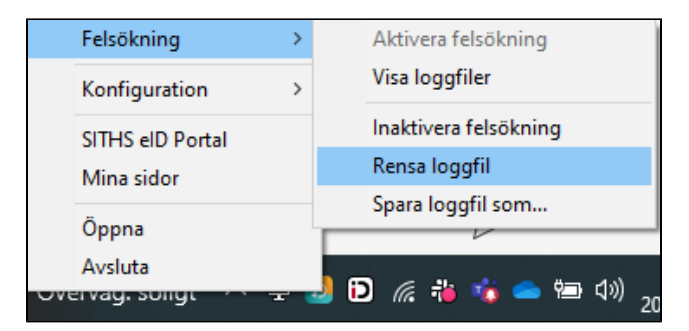

Välj sedan att spara filen och skicka in den i supportärendet:

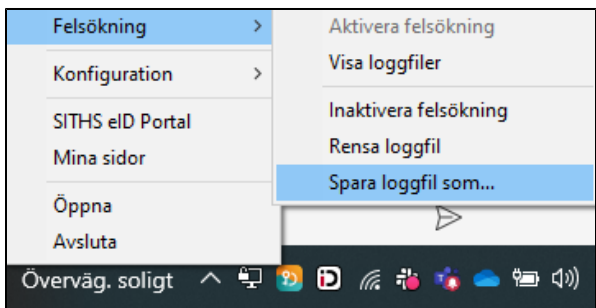

Om du sedan högerklickar igen kan du välja mellan att:

- Visa mappen för loggfiler
- Inaktivera felsökning
- Rensa loggfilen
- Spara loggfilen som en fil till valfri plats på datorns hårddisk

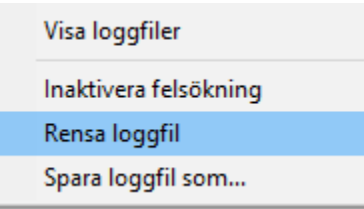

### **8.2.1. Aktivera Debug-läge om appen inte startar via ändring i configfil**

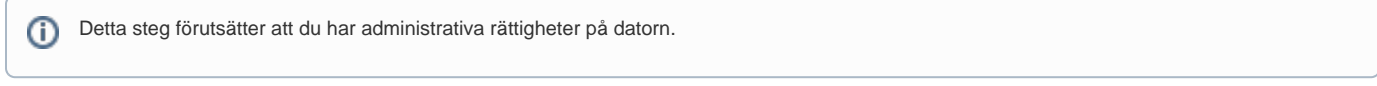

OM Windowsappen inte startar kan du starta Debug-läge genom att aktivera detta i en konfigurationsfil

- 1 Säkerställ att appen är **avstängd**
- 2 Ta sedan bort eller töm loggfilen **SITHS\_eID.log** under **%appdata%,** dvs. mappen C:\Users\<username>\AppData\Roaming\Inera\SITHS eID.

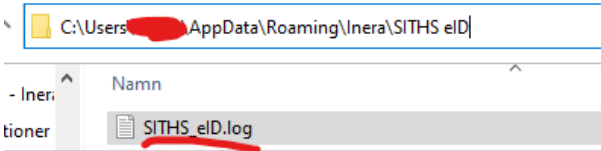

#### 3 - Navigera sedan till mappen C:\Program Files\SITHS eID\ och öppna filen **NLog.config**

| Den här datorn > Windows (C:) > Program > SITHS eID |   |                                                                                      |
|-----------------------------------------------------|---|--------------------------------------------------------------------------------------|
| - Inera AB<br>tioner<br>hare                        | ́ | ∧<br>Namn<br>Microsoft.Toolkit.Uwp.Notifications.dll<br>Microsoft.Xaml.Behaviors.dll |
| te 2021<br>$-$                                      |   | Newtonsoft.Json.dll<br><b>Q.</b><br>NLog.config                                      |

4 - Ändra minlevel=**"Info"** till minlevel=**"Debug"** i följande avsnitt

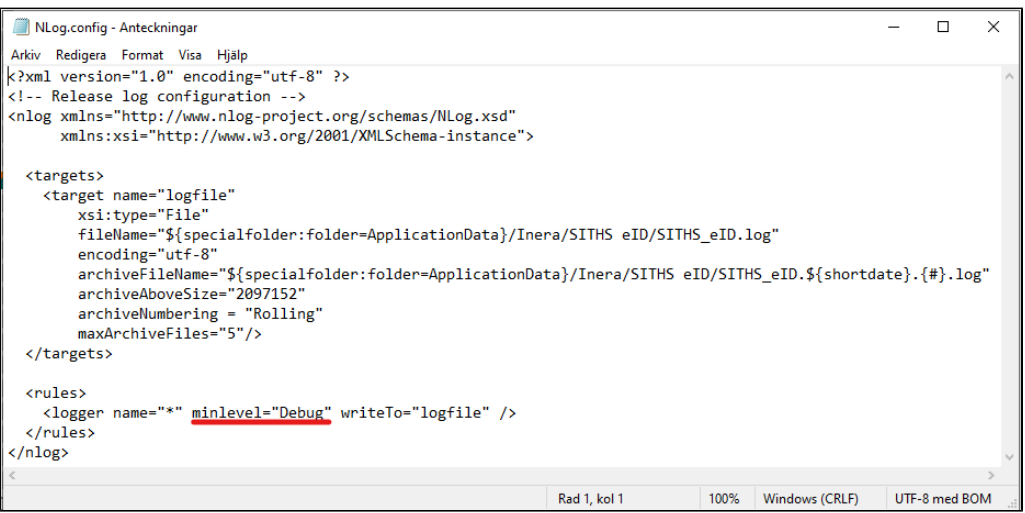

5 - Starta en inloggning eller starta appen manuellt genom att exekvera **SITHS\_eID.exe** i mappen C:\Program Files\SITHS eID\

- 6 Filen SITHS\_eID.log kommer nu att skapas i **%appdata%,** dvs. mappen C:\Users\<username>\AppData\Roaming\Inera\SITHS eID
- 7 Ta en kopia på filen och ge den en lämpligt namn och skicka med den tillsammans med supportärendet
- 8 Glöm inte borde att utföra steg 1-4 igen och ändra tillbaka minlevel=**"Debug"** till minlevel=**"Info"**

### **8.2.2. Aktivera loggning för autentiseringslösningar baserade på Dubbelriktad TLS/Mutual TLS (mTLS)**

För information om hur loggning aktiveras för SAC minidriver och autentiseringslösningar baserade på Dubbelriktad TLS/Mutual TLS (mTLS), se **[Ladda](https://confluence.cgiostersund.se/pages/viewpage.action?pageId=220220520)  [ner SITHS eID-app för Windows](https://confluence.cgiostersund.se/pages/viewpage.action?pageId=220220520)** och rubriken "Konfiguration efter installation".

## 8.3. Transaktions-ID

För varje felmeddelande visas ett transaktions-ID som kan skickas med till Inera vid supportärenden för att felsöka just denna transaktion.

## 8.4. Felmeddelanden vid användning

Felmeddelanden kan presenteras antingen som en egen vy, eller som ett meddelande i existerande vy. Detta kapitel visar vilka felmeddelanden som kan uppstå i applikationen och ger information kring varför de uppstår och vad som skulle kunna utföras för att åtgärda problemet.

### **8.4.1. Registreringen misslyckades**

**Feltext:** Legitimering och underskrift kanske inte fungerar. Du kan antingen trycka på "Försök igen" eller stänga ner appen helt och starta den igen för att göra ett nytt försök.

**Orsak:** Ett fel uppstod vid registrering mot en eller flera autentiseringstjänster vilket t.ex. kan bero på ett nätverksrelaterat problem eller ett internt problem på autentiseringstjänsten.

**Åtgärd:** Kontrollera att ett giltigt kort används och att nätverksförbindelsen är fungerande samt prova igen. Om problemet kvarstår kan klienten behöva aktiveras i felsökningsläge för att få reda på mer detaljer kring problemet.

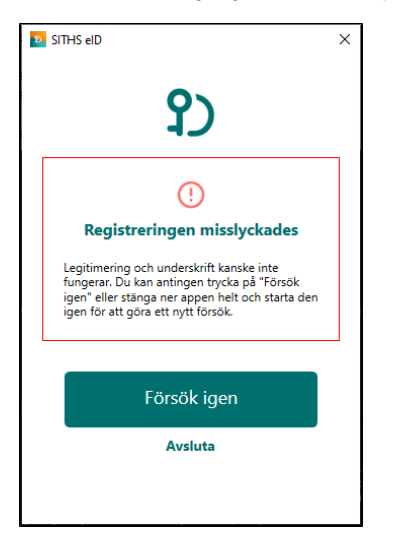

### **8.4.2. Anslutningen misslyckades (Autentiseringstjänst)**

**Feltext:** Kan inte nå autentiseringstjänsten. Gå tillbaka eller kontakta lokal IT om problemet kvarstår.

**Orsak:** Ett fel uppstod vid anslutning mot en eller flera autentiseringstjänster vilket t.ex. kan bero på ett nätverksrelaterat problem eller ett internt problem på autentiseringstjänsten.

**Åtgärd:** Kontrollera att nätverksförbindelsen är fungerande samt prova igen genom att klicka på knappen Tillbaka. Om problemet kvarstår kan klienten behöva aktiveras i felsökningsläge för att få reda på mer detaljer kring problemet.

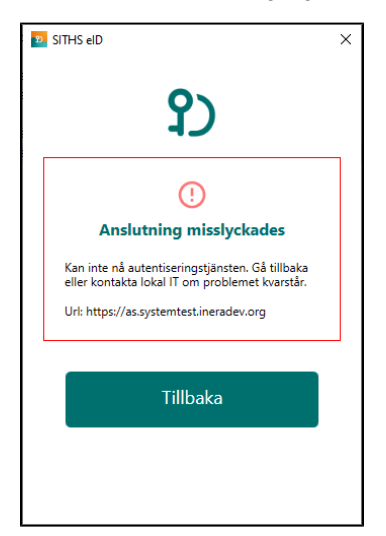

### **8.4.3. Klienten uppfyller inte kraven**

**Feltext:** Klienten uppfyller inte kraven avseende version av operativsystem och applikation. Se till att du har den senaste versionen av applikationen installerad och försök igen. Om problemet kvarstår vänligen kontakta support. **Orsak:** Klientens version har spärrats för användning.

**Åtgärd:** Uppgradera till en ny version och starta om klienten.

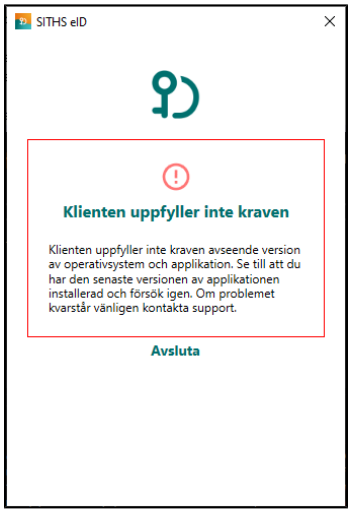

### **8.4.4. Anslutningen misslyckades (Utfärdandeportal)**

**Feltext:** Kan inte nå konfigurationsservern. Gå tillbaka eller kontakta lokal IT om problemet kvarstår.

**Orsak:** Ett fel uppstod vid anslutning mot utfärdandeportalen vilket t.ex. kan bero på ett nätverksrelaterat problem eller ett internt problem på utfärdandeportalen.

**Åtgärd:** Kontrollera att nätverksförbindelsen är fungerande samt prova igen genom att klicka på Tillbaka. Om problemet kvarstår kan klienten behöva aktiveras i felsökningsläge för att få reda på mer detaljer kring problemet.

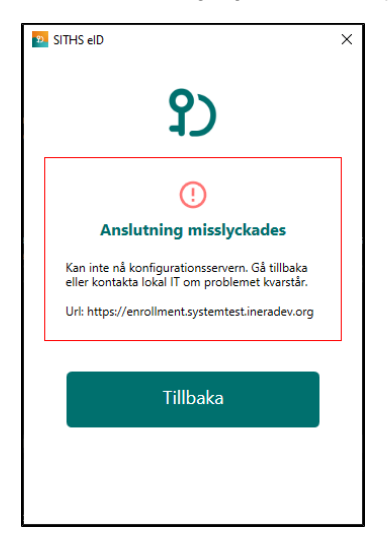

### **8.4.5. Oväntat fel har inträffat**

**Feltext:** Ett oväntat fel inträffade när klienten skulle laddas. Om problemet kvarstår vänligen kontakta support. **Orsak:** Ett fel inträffade vid start av applikationen som inte är känt sedan tidigare och därför inte kan beskrivas på bättre sätt. **Åtgärd:** Om problemet kvarstår krävs det att klienten aktiveras i felsökningsläge för att få mer information om det oväntade felet.

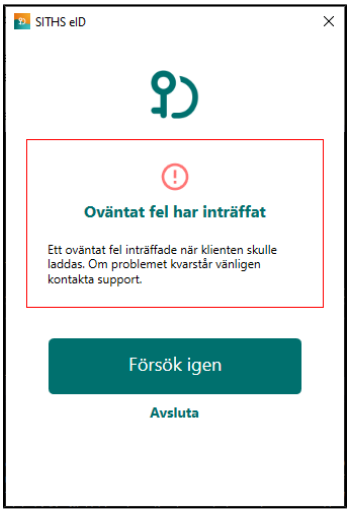

### **8.4.6. Konfigurationen kunde inte valideras**

**Feltext:** Applikationens konfiguration kunde inte valideras. Detta kan bero på att du har en för gammal version av applikationen eller att någon har försökt att utföra olagliga förändringar i den.

**Orsak:** Konfigurationens signatur kunde inte valideras vilket antingen beror på att klienten inte har rätt verifieringsnyckel eller att någon har utfört ändringar i konfigurationen efter att den signerades. Om klienten inte har rätt verifieringsnyckel behöver klienten uppdateras till en ny version. **Åtgärd:** Avinstallera och installera om klienten för att ta bort eventuellt modifierad konfiguration och påtvinga att ny konfiguration hämtas. Om problemet

kvarstår behöver klienten uppgraderas till en ny version.

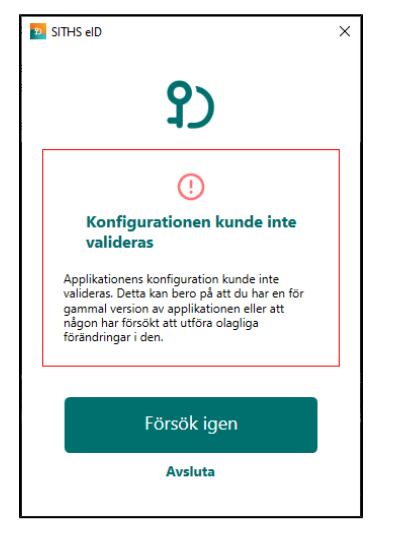

### **8.4.7. Konfigurationen kunde inte hämtas**

**Feltext:** Applikationens konfiguration kunde inte hämtas ifrån servern. Prova igen lite senare.

**Orsak:** Problem uppstod när konfiguration skulle hämtas från utfärdandeportalen vilket t.ex. kan bero på ett nätverksrelaterat problem eller ett internt problem på utfärdandeportalen.

**Åtgärd:** Kontrollera att nätverksförbindelsen är fungerande samt prova igen. Om problemet kvarstår kan klienten behöva aktiveras i felsökningsläge för att få reda på mer detaljer kring problemet.

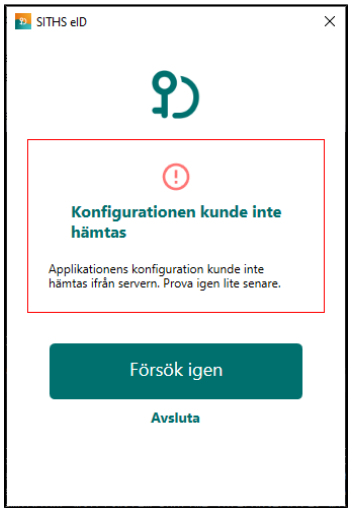

## **8.4.8. Registrering misslyckades**

**Feltext:** Din e-legitimation är inte tillåten att registreras. Du kan antingen trycka på "Försök igen" eller stänga ner appen helt och starta den igen för att göra ett nytt försök.

**Orsak:** Kortet innehåller certifikat som inte är tillåtna för registrering vilket kan t.ex. bero på felaktig LoA-nivå. **Åtgärd:** Kontrollera att ett korrekt kort används som innehåller giltiga certifikat med rätt LoA-nivå.

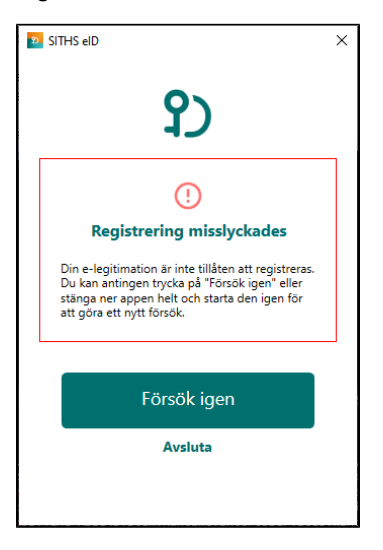

### **8.4.9. Registrering misslyckades**

**Feltext:** Kortet kunde inte registreras på ett korrekt sätt, kontrollera att kortet är giltigt och att det inte har revokerats. Kontakta support om problemet kvarstår.

**Orsak:** Kortet innehåller inte några certifikat som är tillåtna för registrering.

**Åtgärd:** Kontrollera att ett korrekt kort används som innehåller giltiga certifikat med rätt LoA-nivå.

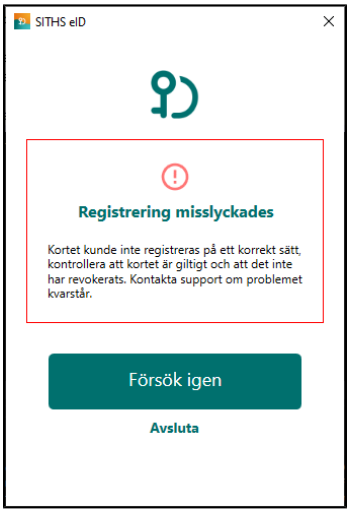

### **8.4.10. Kortet kan inte läsas**

Feltext: Kortet kunde inte läsas vilket kan bero på att du använder ett kort som inte stödjs av systemet, eller som inte innehåller några giltiga certifikat. **Orsak:** Inga certifikat hittades på kortet vilket kan bero på att antingen ett felaktigt kort eller ett tomt kort används. **Åtgärd:** Kontrollera att ett korrekt kort används som innehåller giltiga certifikat med rätt LoA-nivå.

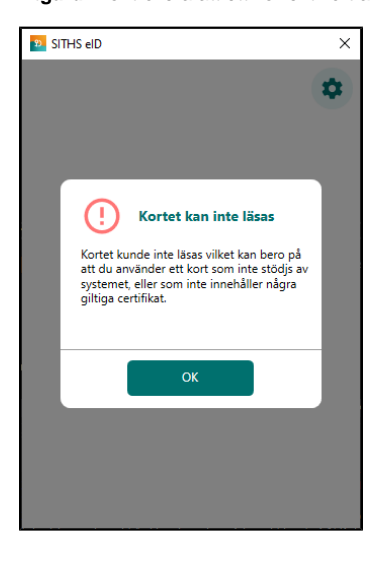

### **8.4.11. SITHS e-legitimation saknas**

**Feltext:** Kortet saknar giltiga SITHS-certifikat.

**Orsak:** Kortet innehåller inte några giltiga SITHS-certifikat som kan användas för legitimering och/eller underskrift. **Åtgärd:** Kontrollera att ett korrekt kort används som innehåller giltiga certifikat med rätt LoA-nivå.

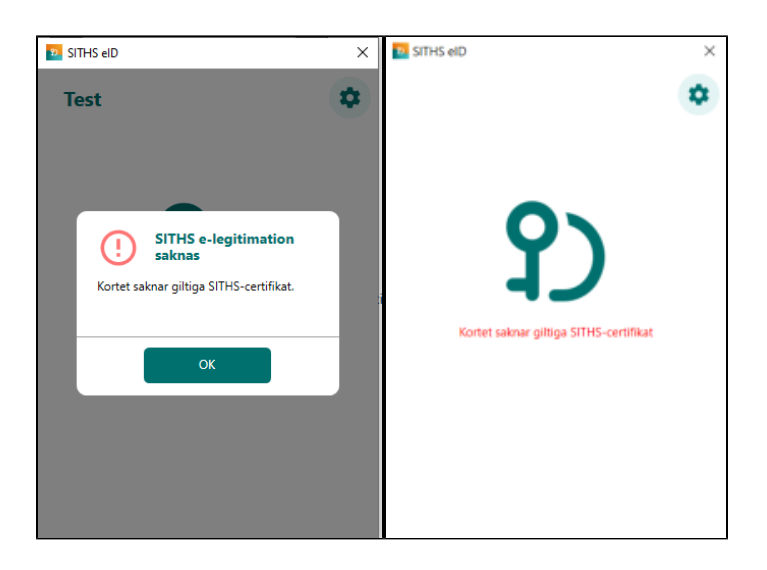

### **8.4.12. SITHS e-legitimation utgånget**

**Feltext:** SITHS e-legitimation har passerat giltighetsdatum och går inte längre att använda. **Orsak:** Alla certifikat på kortet som är godkända för användning har passerat giltighetsdatum vilket betyder att det inte längre går att använda. **Åtgärd:** Certifikaten på kortet behöver förnyas för att kortet ska kunna användas.

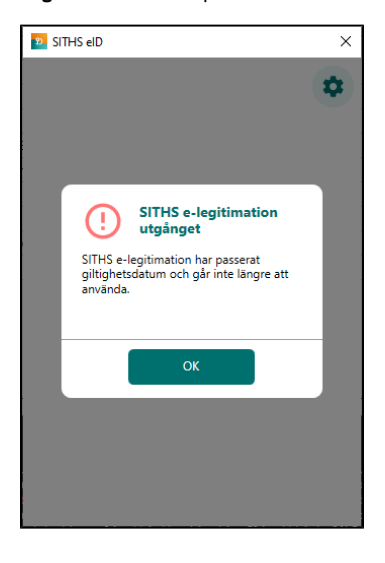

### **8.4.13. Din SITHS e-legitimation går ut om XYZ dagar**

**Feltext:** Din SITHS e-legitimation är på väg att bli ogiltig. Vänligen förnya din SITHS e-legitimation innan YYYY-DD-MM **Orsak:** Kort tid återstår tills att alla certifikat på kortet som är godkända för användning har passerat giltighetsdatum. **Åtgärd:** Certifikaten på kortet behöver förnyas före det angivna datumet för att kortet kunna fortsätta användas.

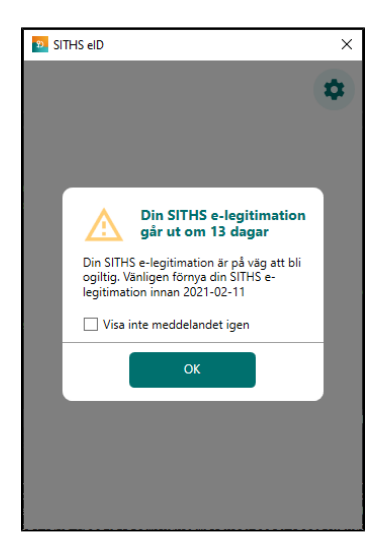

### **8.4.14. Fel tillitsnivå**

**Feltext:** Din e-legitimation har inte den tillitsnivå som krävs av den tjänst där du försöker legitimera dig eller skriva under. **Orsak:** En eller flera certifikat på kortet har inte den tillitsnivå (LoA-nivå) som krävs för att utföra legitimation och/eller underskrift hos en viss tjänst. **Åtgärd:** Använd ett annat kort med korrekt tillitsnivå och försök igen.

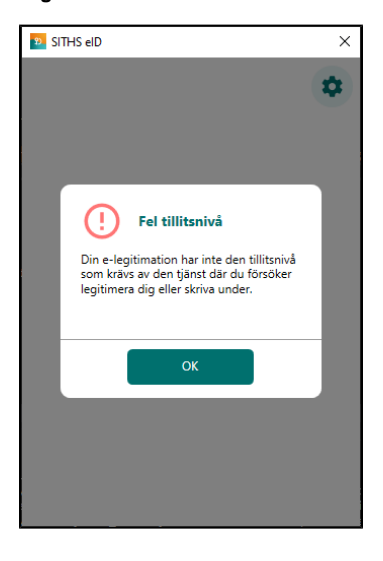

### **8.4.15. Ett oväntat fel har inträffat**

**Feltext:** Ett oväntat fel inträffade vid hämtning av uppdrag. Kontrollera internetanslutningen och vänligen försök igen senare. **Orsak:** Ett fel inträffade vid hämtning av uppdrag för legitimering eller underskrift som inte är känt sedan tidigare och därför inte kan beskrivas på bättre sätt.

**Åtgärd:** Om problemet kvarstår krävs det att klienten aktiveras i felsökningsläge för att få mer information om det oväntade felet.

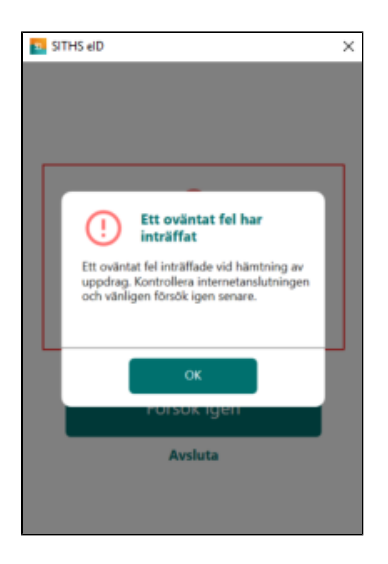

### **8.4.16. Fel vid registrering**

**Feltext:** Ett oväntat fel uppstod vid registrering, vänligen försök igen senare. **Orsak:** Ett fel inträffade vid registrering som inte är känt sedan tidigare och därför inte kan beskrivas på bättre sätt. **Åtgärd:** Om problemet kvarstår krävs det att klienten aktiveras i felsökningsläge för att få mer information om det oväntade felet.

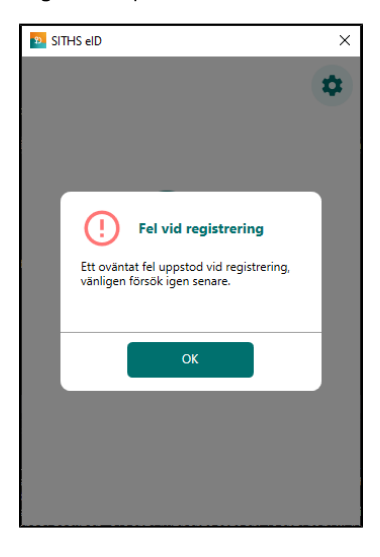

### **8.4.17. Inloggningen misslyckades**

**Feltext:** Försök igen. Kontakta support om felet kvarstår.

**Orsak:** Begäran om Legitimering eller Underskrift saknas i Autentiseringstjänst när SITHS eID Windowsklient försöker hämta aktiva begäran.

**Åtgärd:** Be användaren börja om hela Legitimeringen eller Underskriften från början i aktuell tjänst. Om problemet kvarstår krävs det att klienten aktiveras i felsökningsläge för att få mer information om det oväntade felet. Felanmäl skickas därefter till lokal IT.

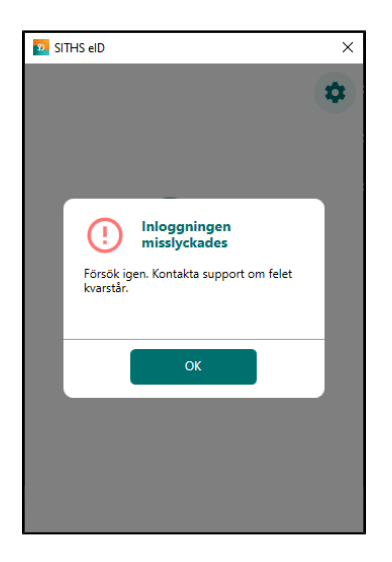

### **8.4.18. Inloggningen misslyckades - ENV-paket som stödjer miljöbyte**

**Feltext:** Denna SITHS eID-app tillåter byte av mijö. Detta fel kan bero på att fel miljö är aktiv. Byt miljö nedan eller starta om appen och försök igen.

**Orsak:** Appen är aktiv mot en miljö (t ex. QA-miljön) och användaren startar en inloggning i en annan miljö (t ex. TEST-miljön). Detta beror alltså på att SITHS eID-appen inte hittar inloggningbegäran i den miljö som den är aktiv emot.

**Åtgärd:** Be användaren säkerställa att hen loggar in i den miljö som appen är aktiv emot. Om problemet kvarstår krävs det att klienten aktiveras i felsökningsläge för att få mer information om det oväntade felet. Felanmäl skickas därefter till lokal IT.

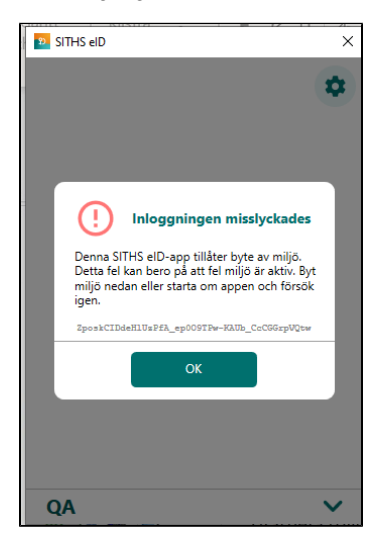

### **8.4.19. Legitimeringskoden är låst**

**Feltext:** Ingen. Klienten startar med överskriften "Legitimeringskoden är låst"

**Orsak:** Användaren har angivit fel legitimeringskod 3 gånger i följd i något användningsfall

**Åtgärd:** Ange puk-kod och välj en ny legitimeringskod. Om användaren inte har ett pin-brev eller puk-brev kan ett nytt beställas av en behörig IDadministratör.

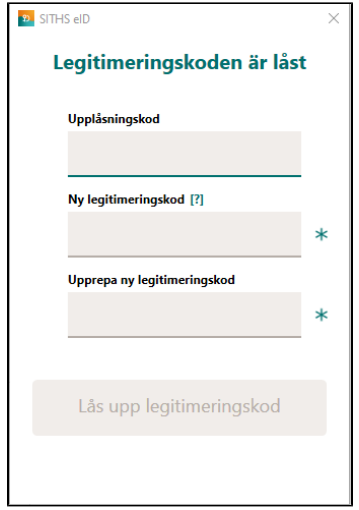

# 9. Kända fel

**2.0.8325 HF1 - Release notes - SITHS eID Windowsklient**

# 9.1. Fel/ändringar där åtgärd utreds

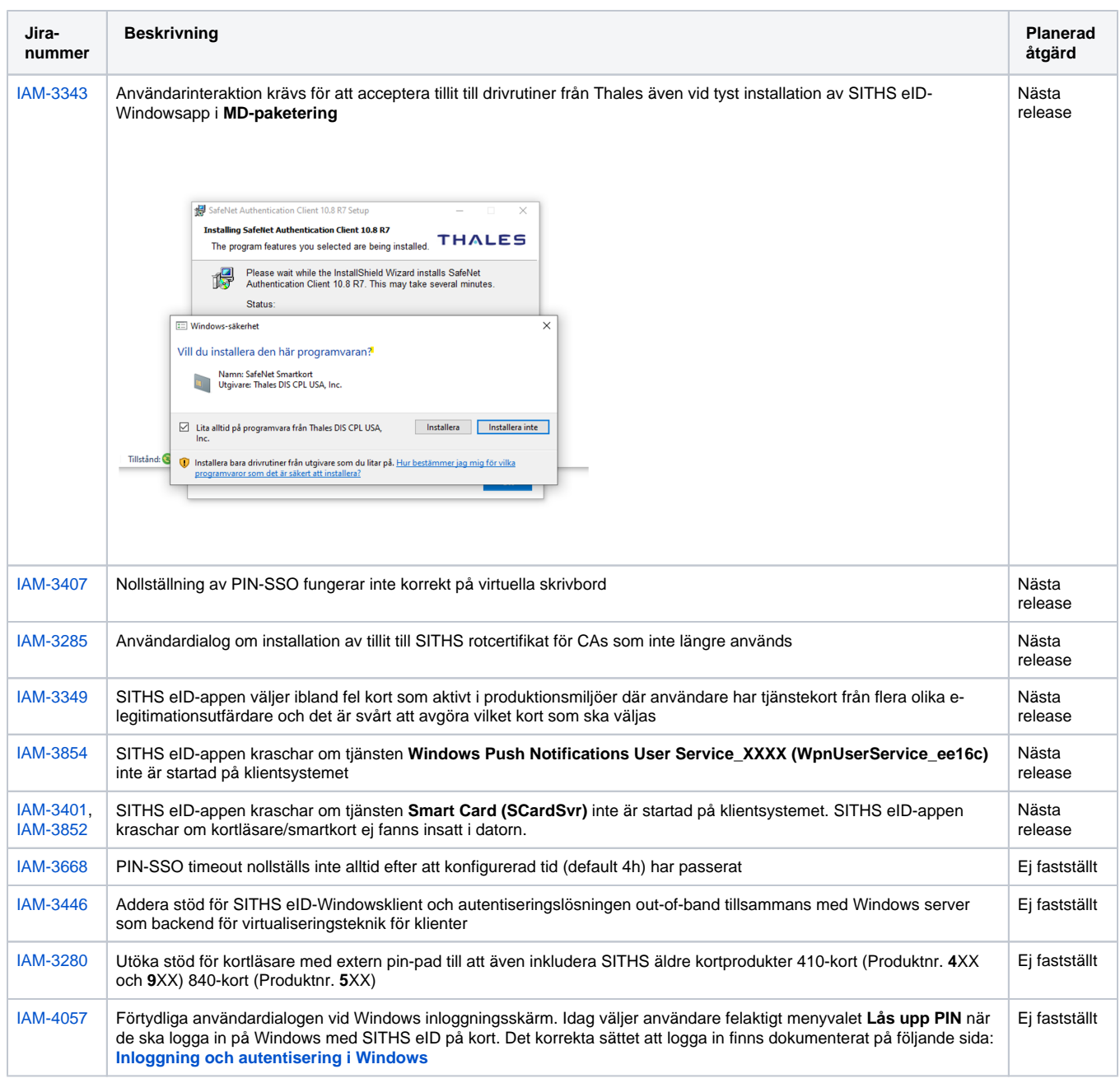

### 9.2. Saknar planerad rättning **9.2.1. SACMonitor.exe - Systemfel (eToken.dll kan inte hittas)**

**Feltext:** Kodkörningen kan inte fortsätta eftersom det inte går att hitta eToken.dll. Prova att installera om programmet.

**Orsak:** Kan inträffa from. version 2.0 av SITHS eID-Windowsapp. Beror på att användaren/lokal IT har avinstallerat SITHS eID-appen och installerat den igen **utan** att först starta om datorn. Vid omstart kommer avinstallationsscriptet att köras vid uppstart och ta bort eToken.dll från den senast utförda installationen som gjordes innan omstarten.

**Åtgärd:** Starta om datorn efter avinstallation av SITHS eID-appen innan du installerar den igen enligt den uppmaning som visas för användaren vid avinstallation.

#### **Exempel på felmeddelanden:**

Efter omstart av datorn får man följande felmeddelande

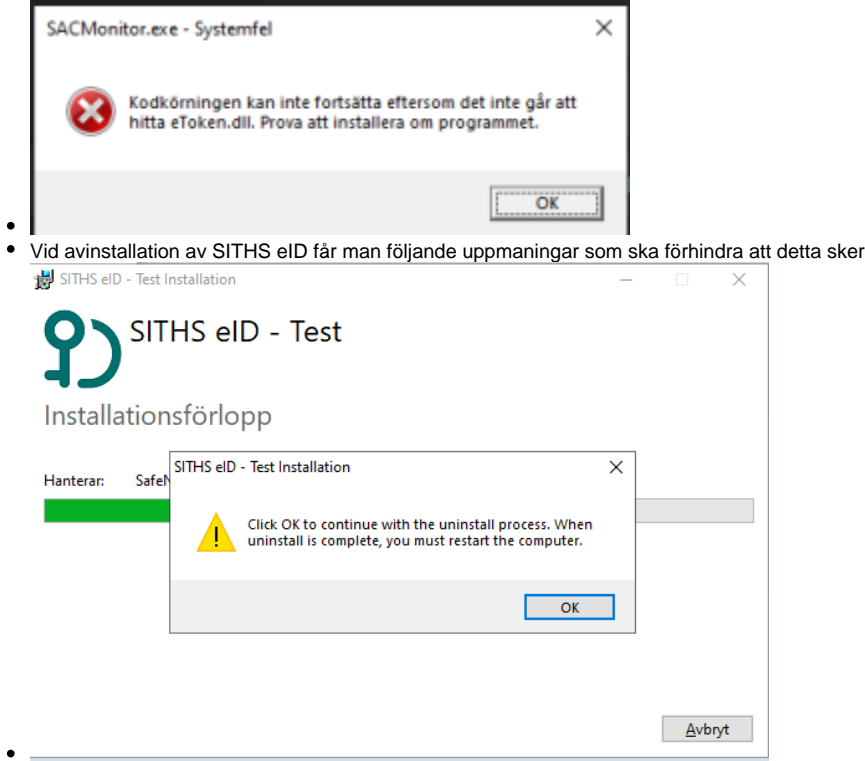

### **9.2.2. Sätt in kortet i kortläsaren (fast kortet sitter i)**

**Feltext:** Olika beroende på hur inloggning sker och vart man tittar. Kan vara ett:

- felmeddelande i tjänsten där man försöker logga in. Framförallt vid autentiseringslösningen med Dubbelriktad TLS (mTLS)
- att det ser ut som att man inte satt i något kort i SITHS eID-appen vid autentiseringslösningen out-of-band

#### **Orsak:** Kan t ex. inträffa om man har:

- certifikat för fel miljö på det SITHS-kort du använder
- problem med drivrutinerna för den kortläsare man använder. Se till att alltid använda senaste versionen av drivrutiner från tillverkaren av kortläsaren och inte de som laddas ner automatiskt av Windows
- problem med strömsparläge för kortläsaren på datorn. Kan justeras både i BIOS och i inställningar för energisparläge på datorn beroende på om det är en inbyggd eller extern kortläsare
- problem med drivrutinen för kortet (SAC PKCS#11)

#### **Åtgärder:**

- Starta om datorn
- Om felet kvarstår Kontakta lokal IT för att utesluta problem med kortläsare eller certifikat. För mer information om hur certifikaten läsas in från SITHS-kortet i de olika autentiseringsmetoderna, se **[Inläsning av SITHS-kort på Windows](https://inera.atlassian.net/wiki/x/FQJVqw)**

#### **Exempel på felmeddelanden:**

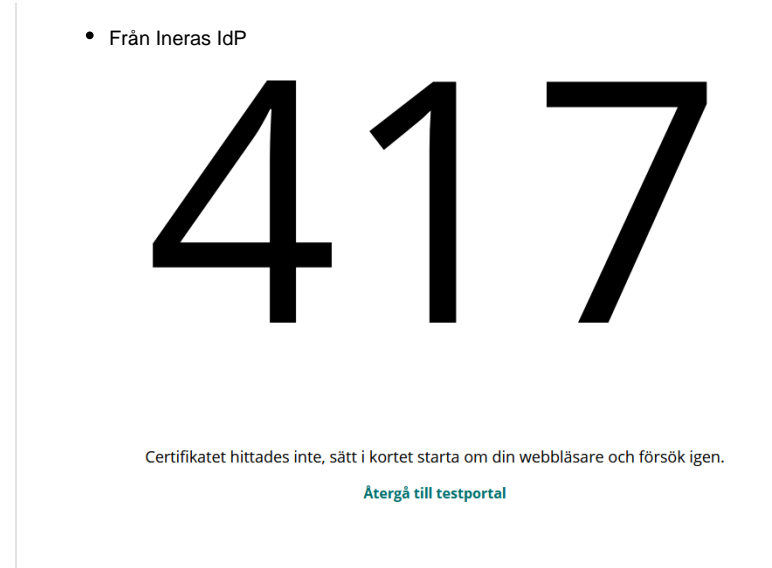

### **9.2.3. Problem att ladda ner SITHS eID-appen**

**Feltext:** Olika beroende på vilken typ av klientskydd och webbläsare. Nedan exempel kommer från Microsoft Edge som stoppar nedladdning av SITHS eID-appen.

• <namn på fil som laddas ner> laddas inte ned ofta. Kontrollera att du litar på <namn på fil som laddas ner> innan du öppnar den.

**Orsak:** Organisationens IT-avdelning har säkerhetsinställningar som inte tillåter nedladdning av exekverbara filer som klientskydded/operativsystemet /webbläsaren inte känner igen då de inte laddats ner tillräckligt många gånger globalt.

**Åtgärd:** Säkerställ att just er IT-miljö tillåter nedladdning av installationsfilerna för SITHS eID-Windowsapp alternativt tillse att IT-funktionen laddar ner och distribuera installationen enligt de distributionsverktyg som ni använder internt.

#### **Exempel på felmeddelanden:**

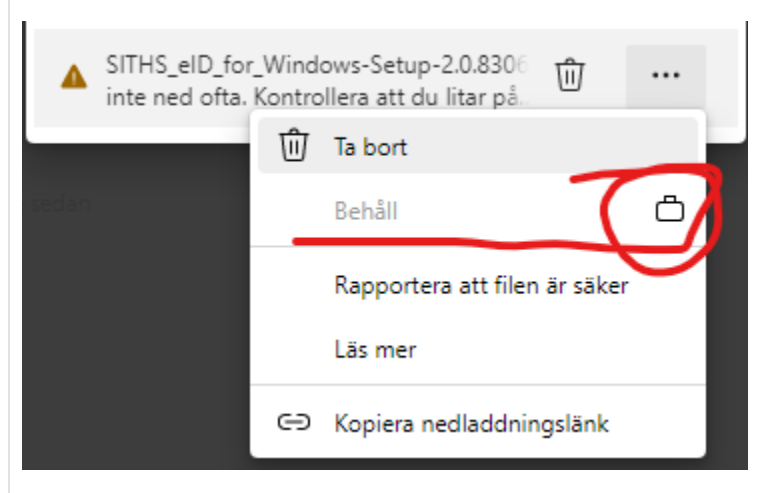

### **9.2.4. Problem att installera eller starta SITHS eID-appen**

**Feltext:** Olika beroende på vilken typ av klientskydd som används. Nedan exempel kommer från Windows Defender där ASR-regler sätter stopp för installation av SITHS eID-appen och även att programmet SITHS\_eID.exe får startas manuellt eller vid appväxling när användaren väljer autentiseringsmetoden.

**Orsak:** Organisationens IT-avdelning har säkerhetsprogramvaror som identifierar hot mot datorn i form av försöka att installera och/eller starta applikationer som inte känns igen eller har godkänts av IT-avdelningen/IT-säkerhetsavdelningen. SITHS eID-appen är, på den globala marknaden, både en ny och relativt liten applikation och känns därför inte igen av denna typ av applikationer.

**Åtgärd:**

- Säkerställ att just er säkerhetsprogramvara tillåter att både installation och start av SITHS eID-appen tillåts. Som hjälp har vi ovan listat de checksummor (hash-värden) som installationspaketen har för att IT-avdelningen ska kunna veta att det är just den SITHS eID-app som Inera distriburerar som man tillåter.
- Prova en annan webbläsare.

#### **Exempel på felmeddelanden:**

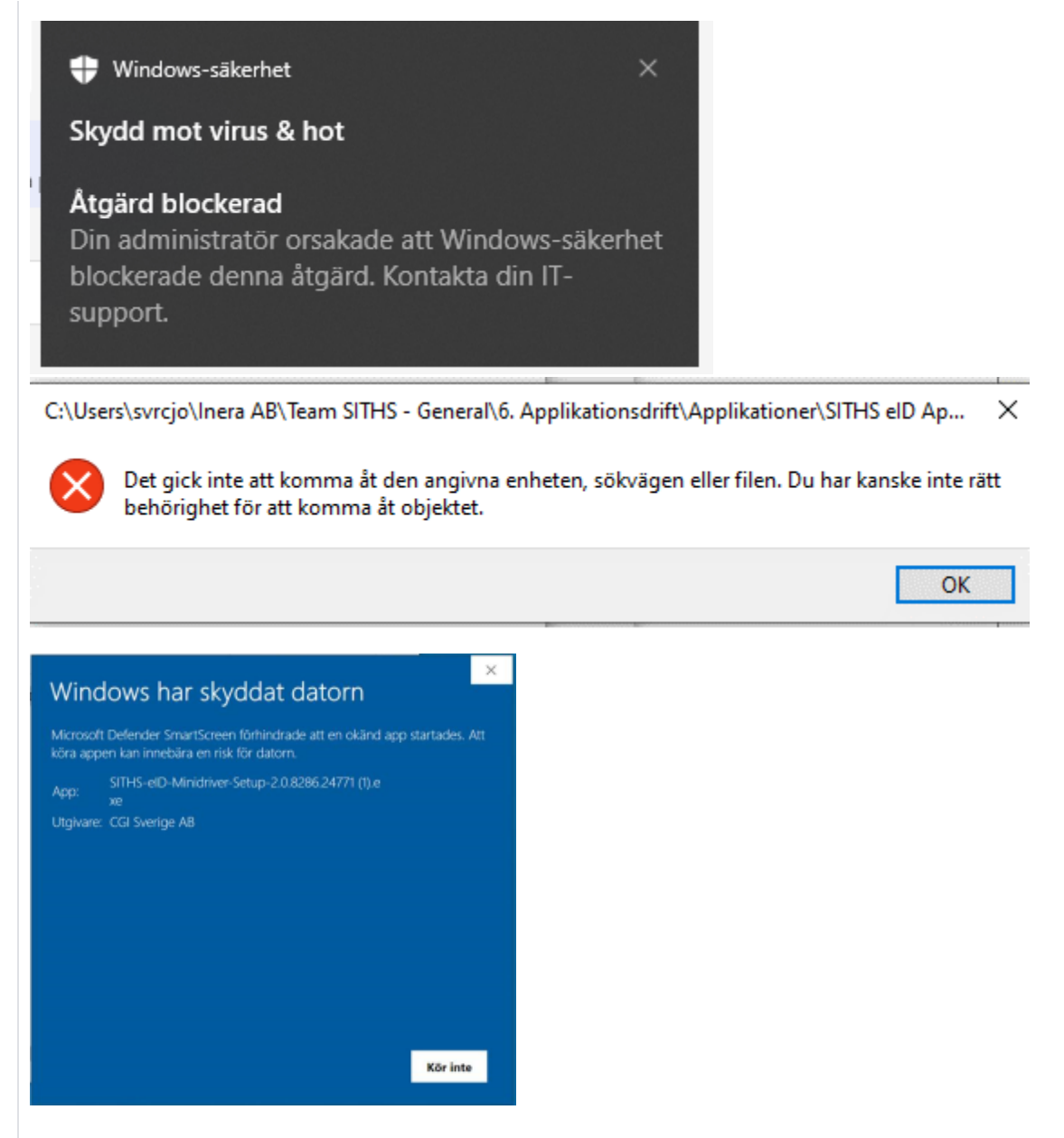

### **9.2.5. Felaktigheter i vilka certifikat som går att välja vid inloggning med mTLS**

**Feltext:** Feltext saknas. Påverkar autentiseringslösningar baserade på Mutual TLS, dvs. SITHS eID i MD-paketering och där inloggningen sker via webbläsare eller i övrigt baserar sig på att certifikaten hämtas via Windows certifikatlagring (My store). Felet består i att användaren av ex. webbläsaren ombeds att välja certifikat för inloggning. I detta val kan man se något av följande problem:

- Det visas certifikat för kort som inte längre är anslutna till datorn
- Certifikat för nyligen anslutna kort visas inte

**Orsak:** Hanteringen av certifikat i Windows certifikatlager kan hanteras både av SITHS eID-appen i MD-paketering (med hjälp av SAC) eller Windows egna tjänst.

**Åtgärd:** Inaktivera Windows egen tjänst för certifikatpropagering **Certificate Propagation (CertPropSvc).** Detta kan göras:

Manuellt på datorn

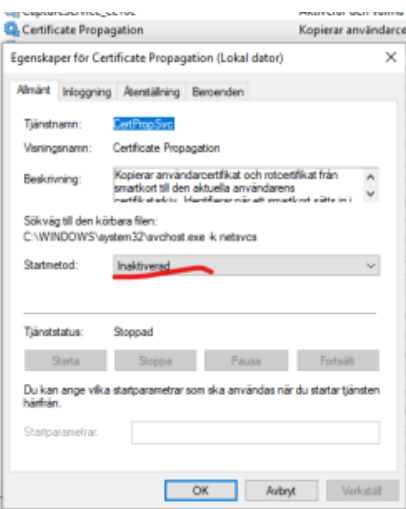

#### Via grupp principer för Microsoft AD

- [Computer Configuration\Administrative Templates\Windows Components\Smart Card]
- Inaktivera följande två inställningar

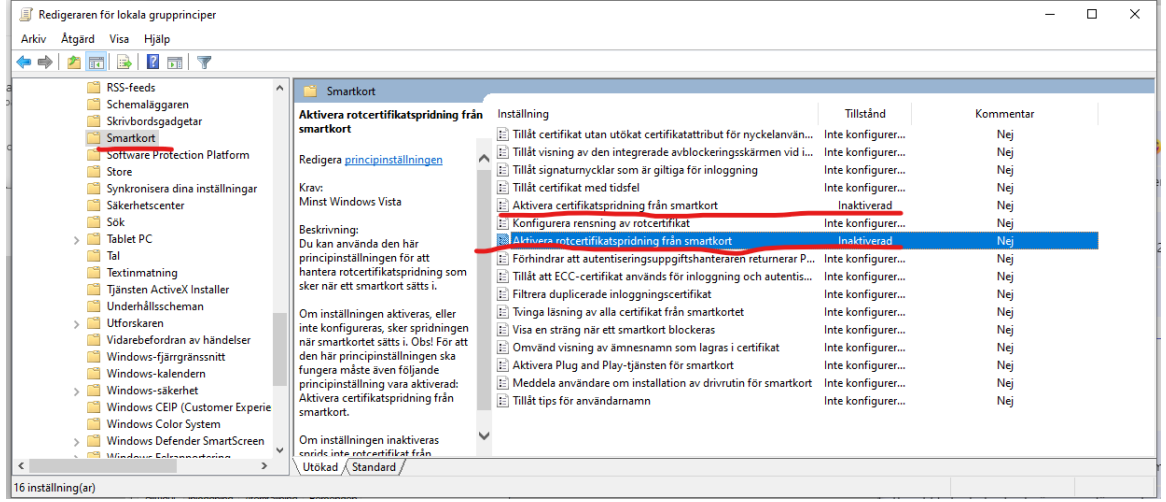

Via registerinställningar

- HKEY\_LOCAL\_MACHINE\SOFTWARE\Policies\Microsoft\Windows\CertProp
- Nycklarna **CertPropEnabled** och **EnableRootCertificatePropagation** ska vara inaktiverade